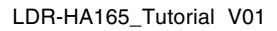

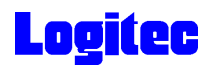

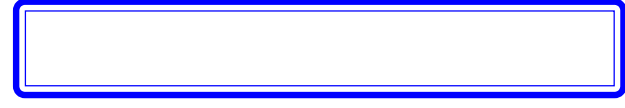

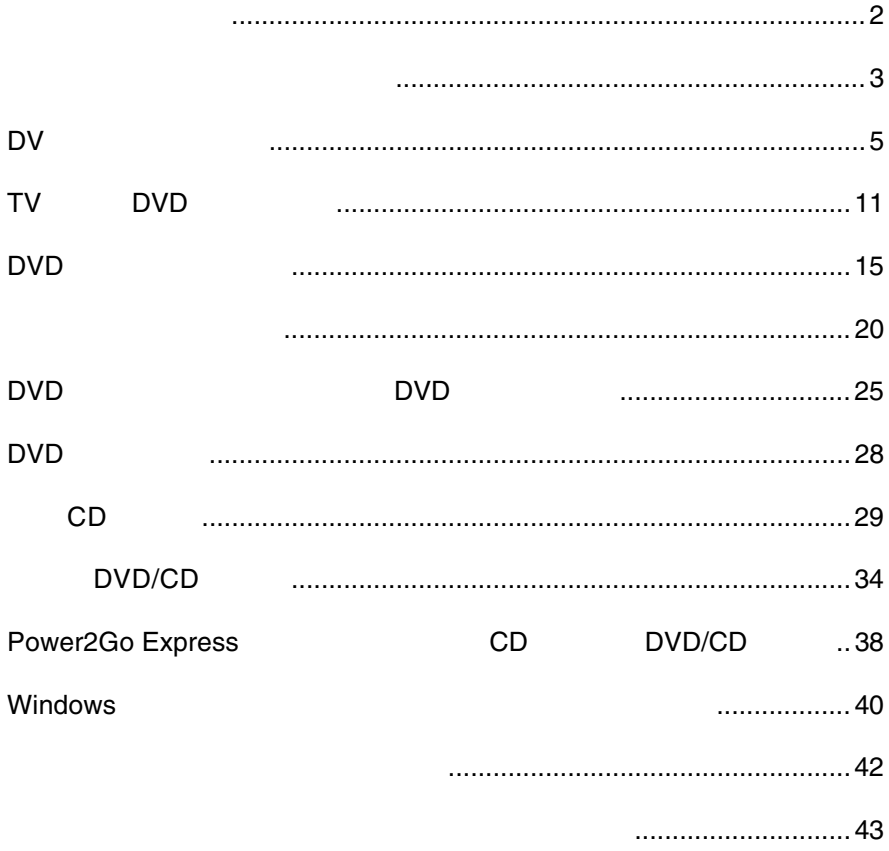

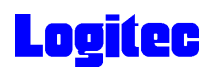

 $\epsilon$ 

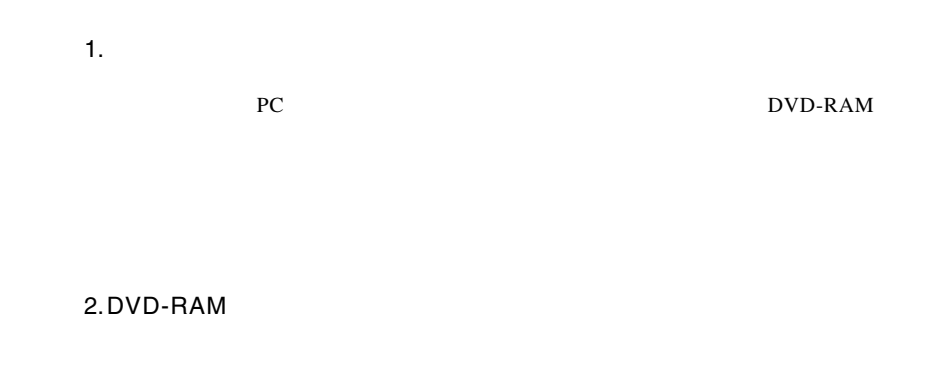

UDF 1.5

 $AV$ 

UDF 2.0

### Power2Go

Windows Me.98 Second Edition 2000 Power2Go <u>DVD-RAM でんたります。</u>

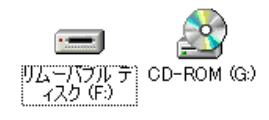

Power2Go examples and the state of the state  $\sim$  $OK$ 

CD-ROM

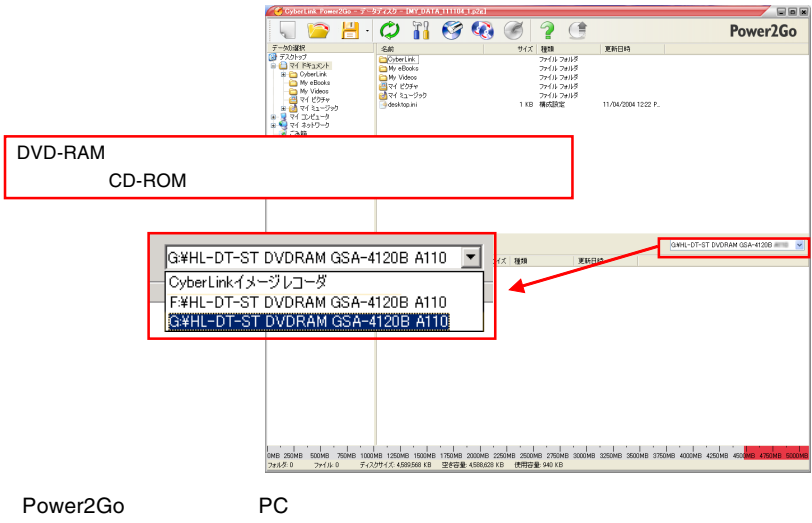

Windows XP Windows 2000 ServicePack3

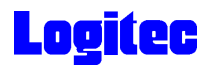

#### 4GB

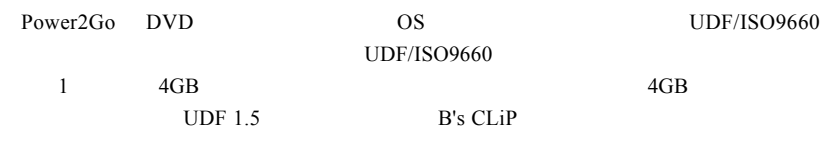

### B's CLiP

B's CLiP

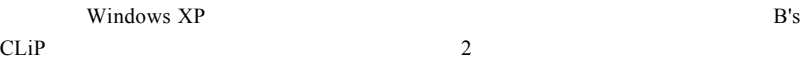

### PowerBackup

PowerBackup Windows 98 Second Edition

 $\text{CSS}$ 

DV

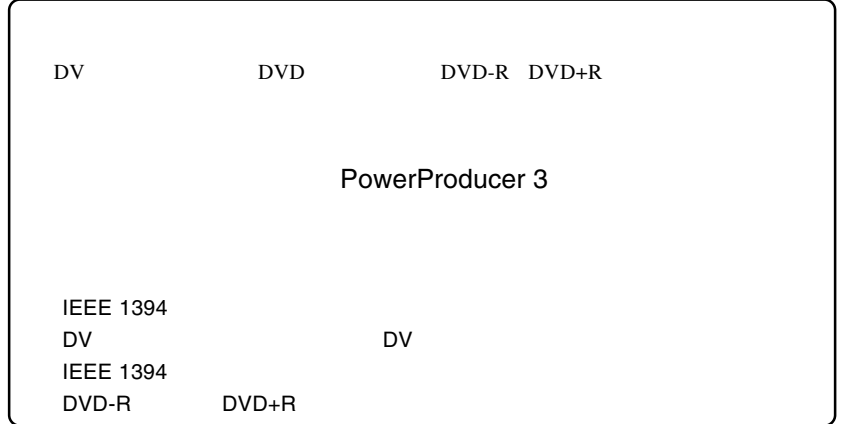

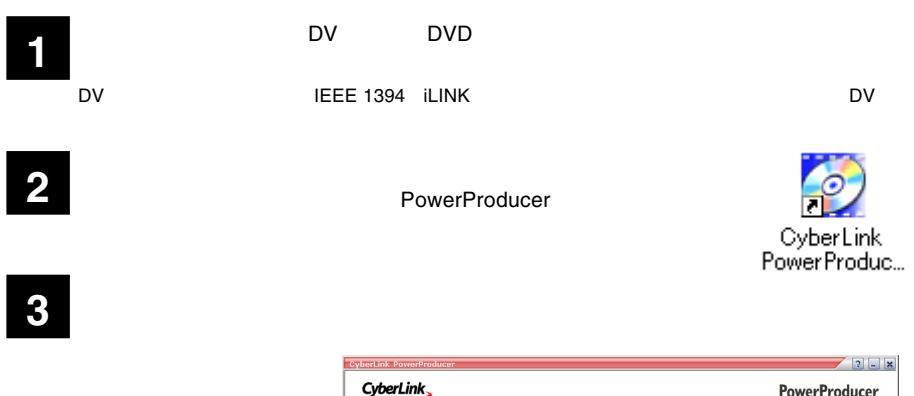

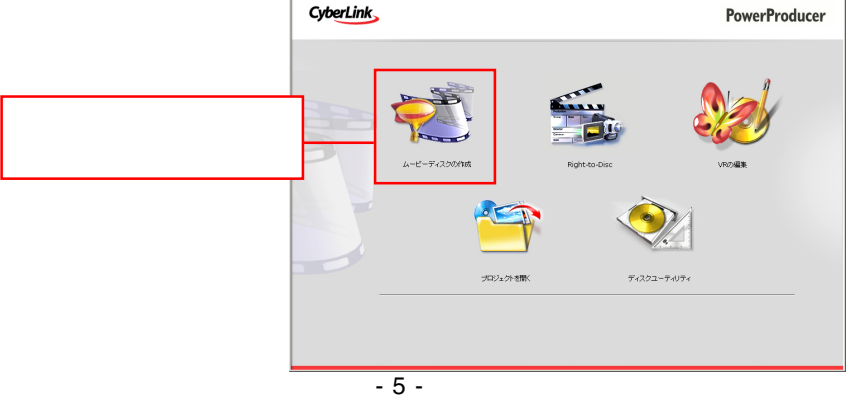

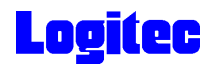

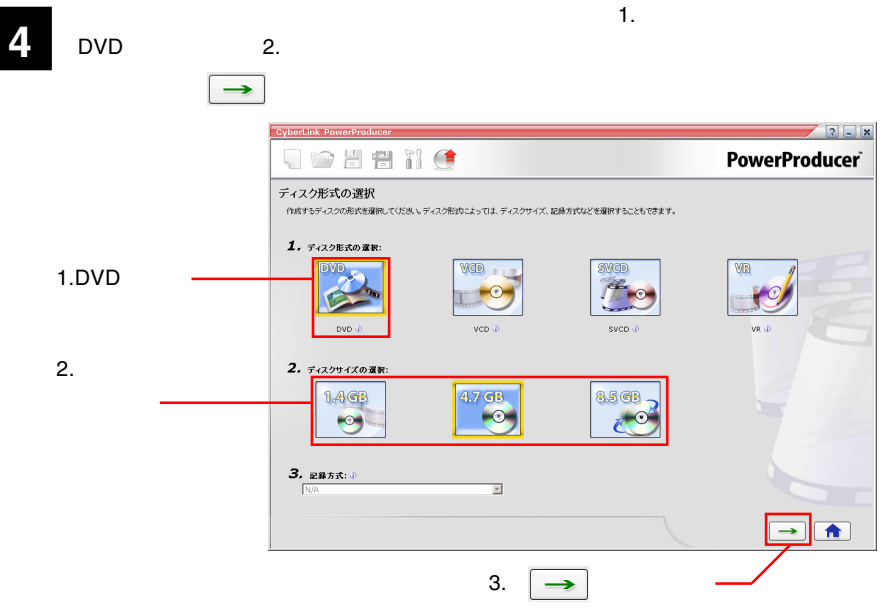

**5**

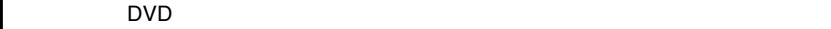

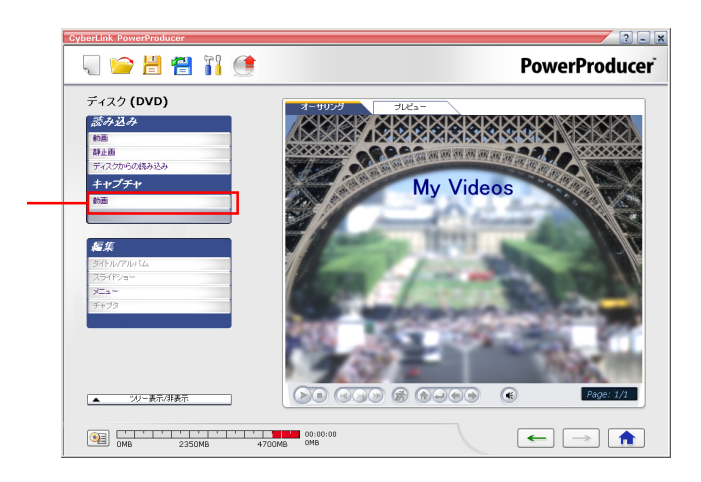

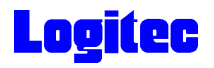

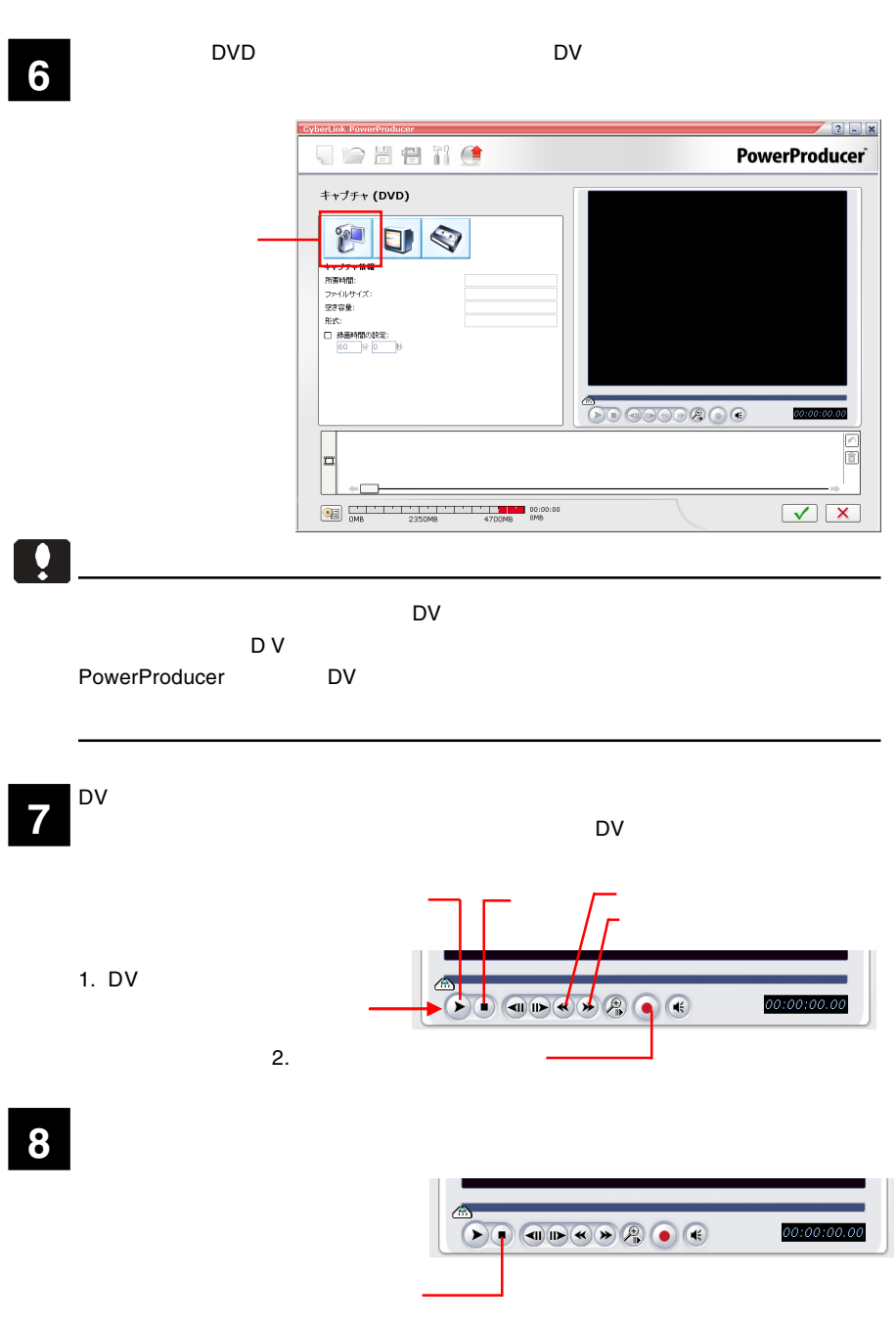

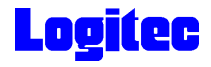

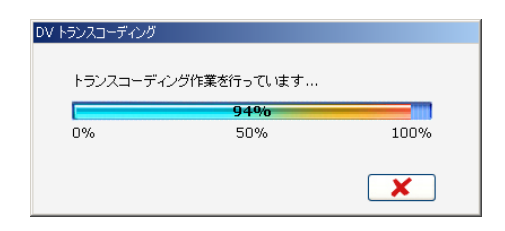

**10** トランスコー<del>ズ</del> トランスコー

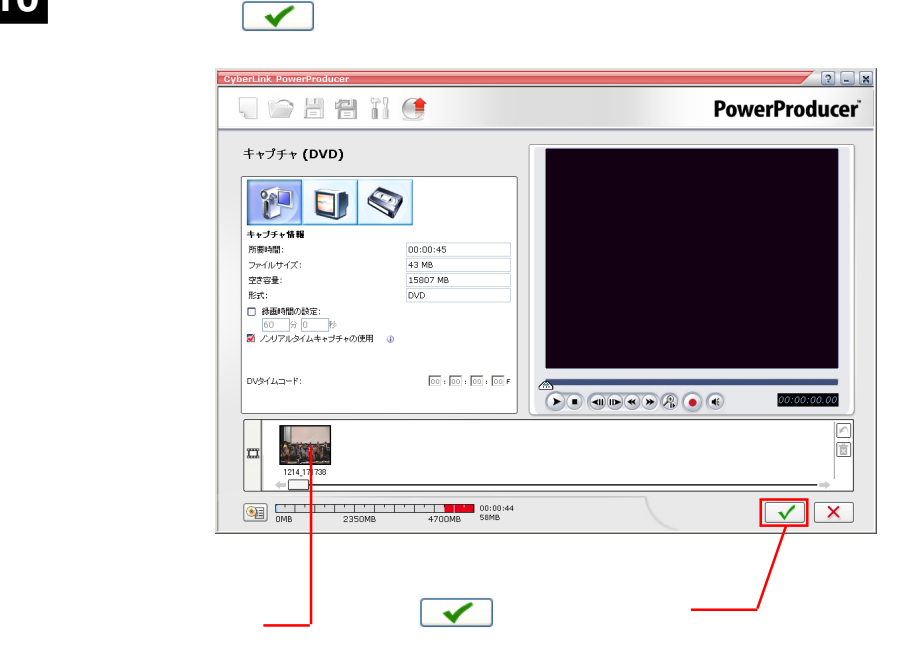

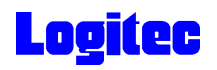

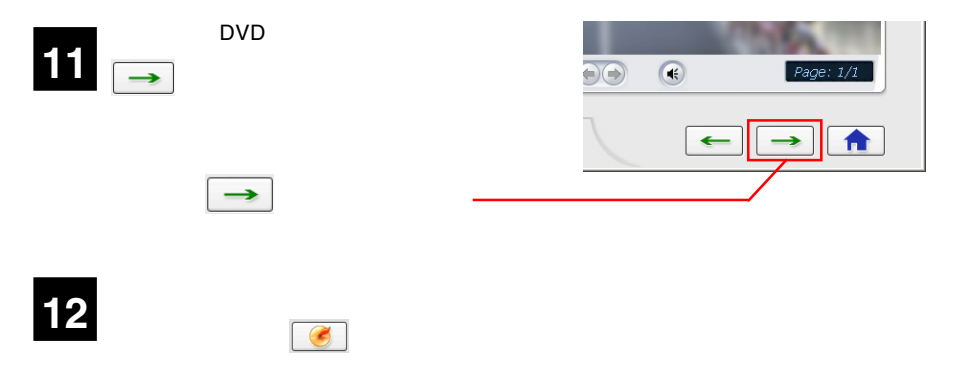

HL-DT-ST DVDRAM GSA-4163B

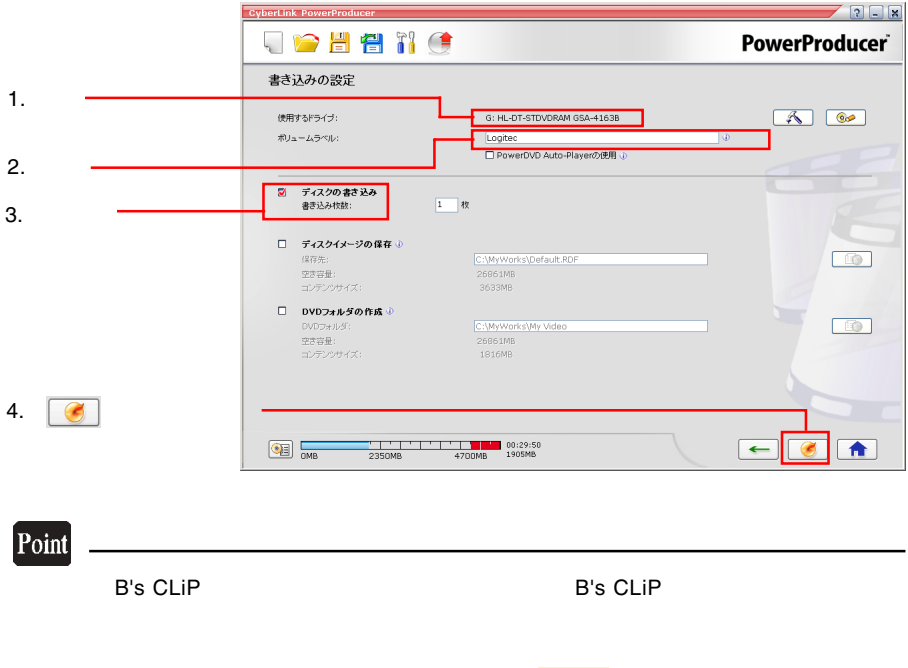

 $\mathbb{R}$ 

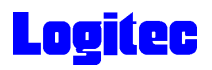

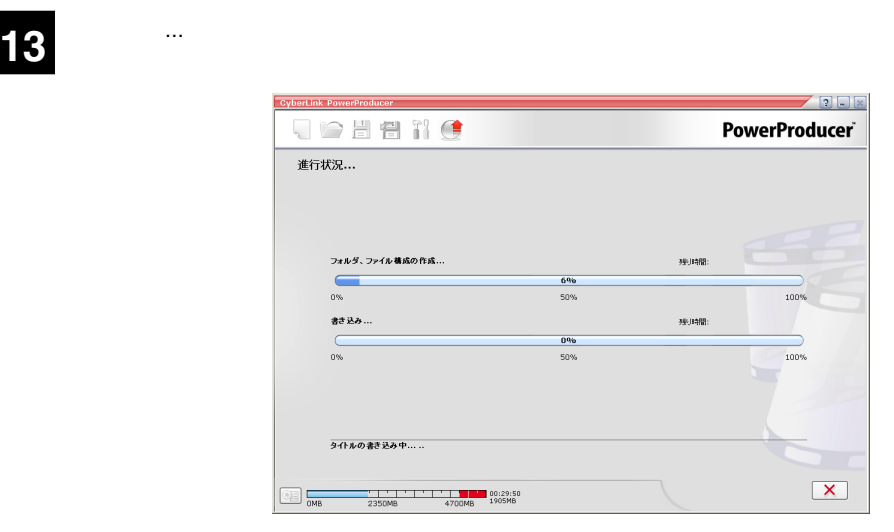

#### Point

 $CPU$ 

## 書込みが終了すると以下の画面が表示され、トレイが自動的に排出されます。以上で **14** 作業は終了です。

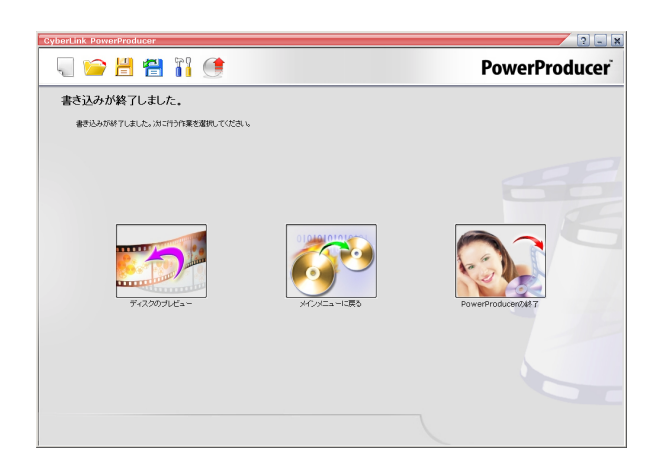

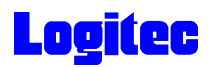

### TV DVD

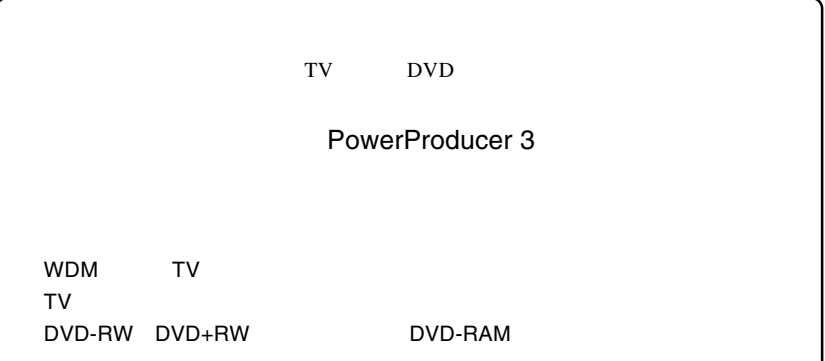

1<br>**1** *PowerProducer* 

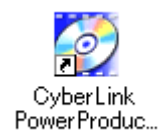

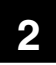

Right-to-Disc

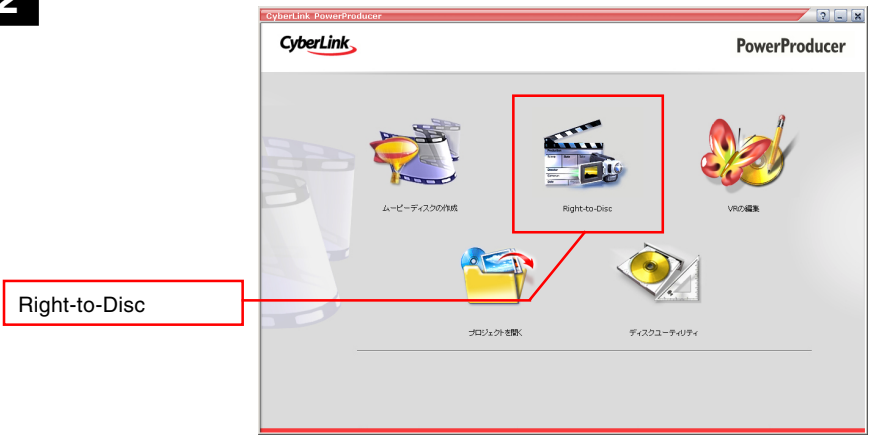

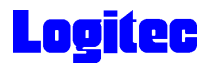

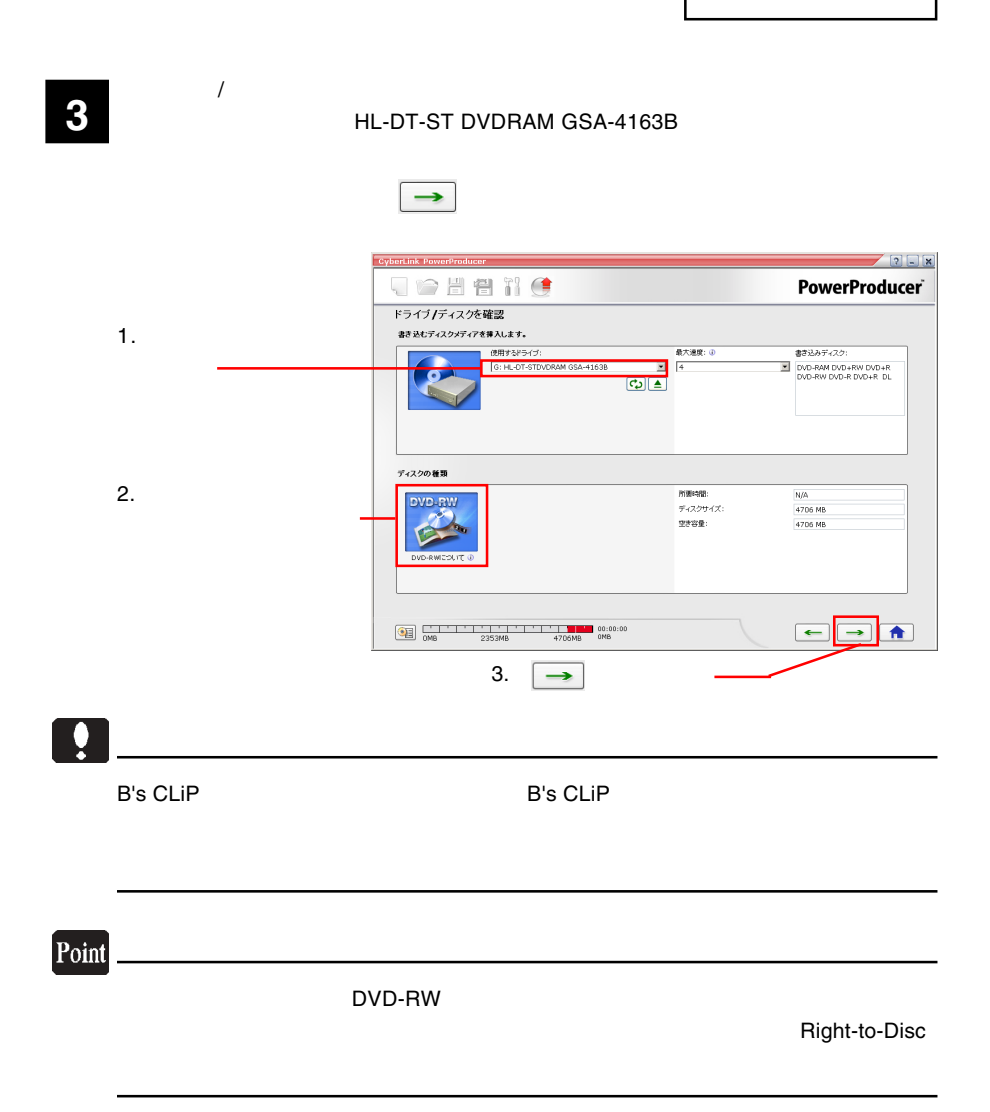

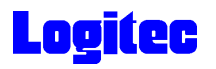

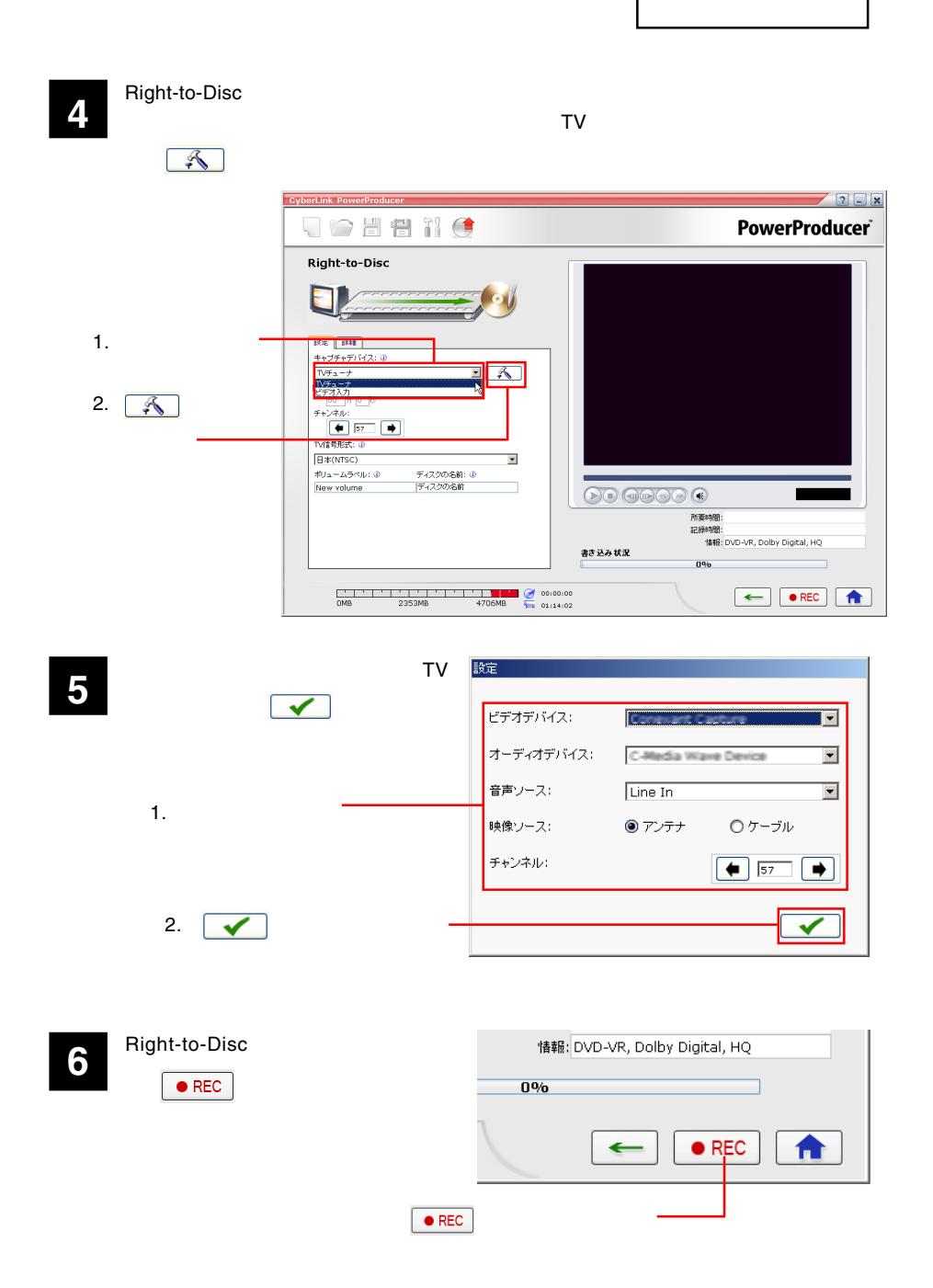

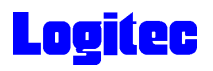

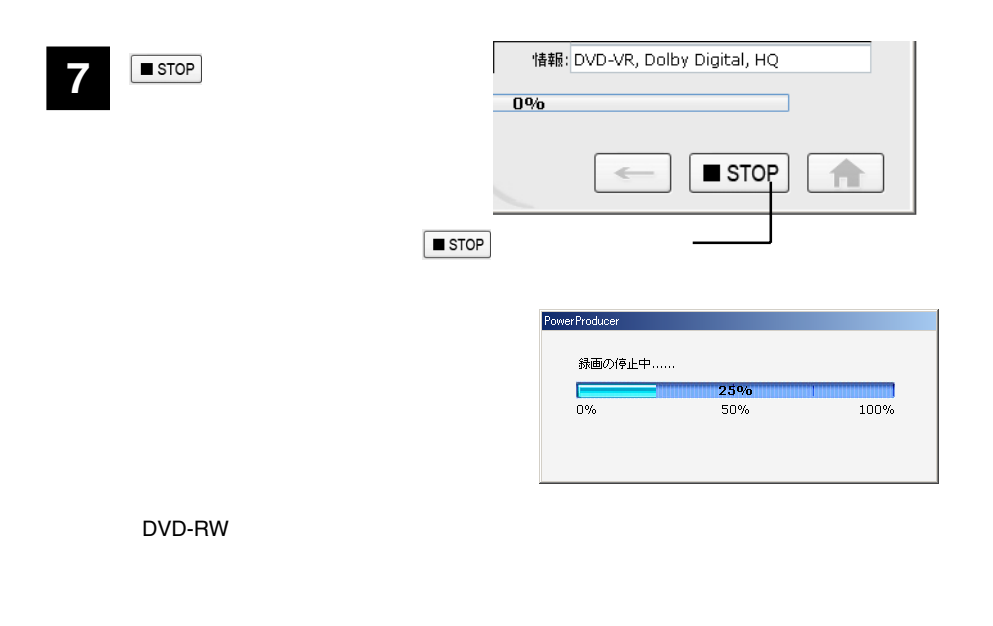

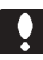

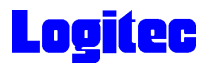

### DVD

PowerDirector DVD U **PowerDirector** 

PowerProducer 3

DVD-R DVD-RW DVD+R DVD+RW MPEG2 DV AVI

1<br>
1 *December 1996*<br>
1 *December 1996*<br>
1 *December 1997* PowerProducer

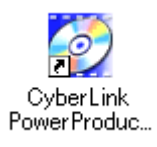

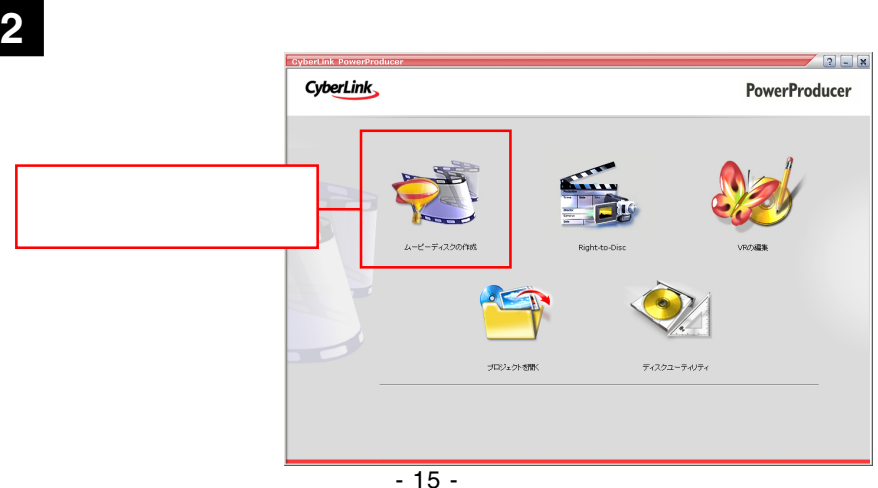

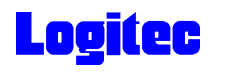

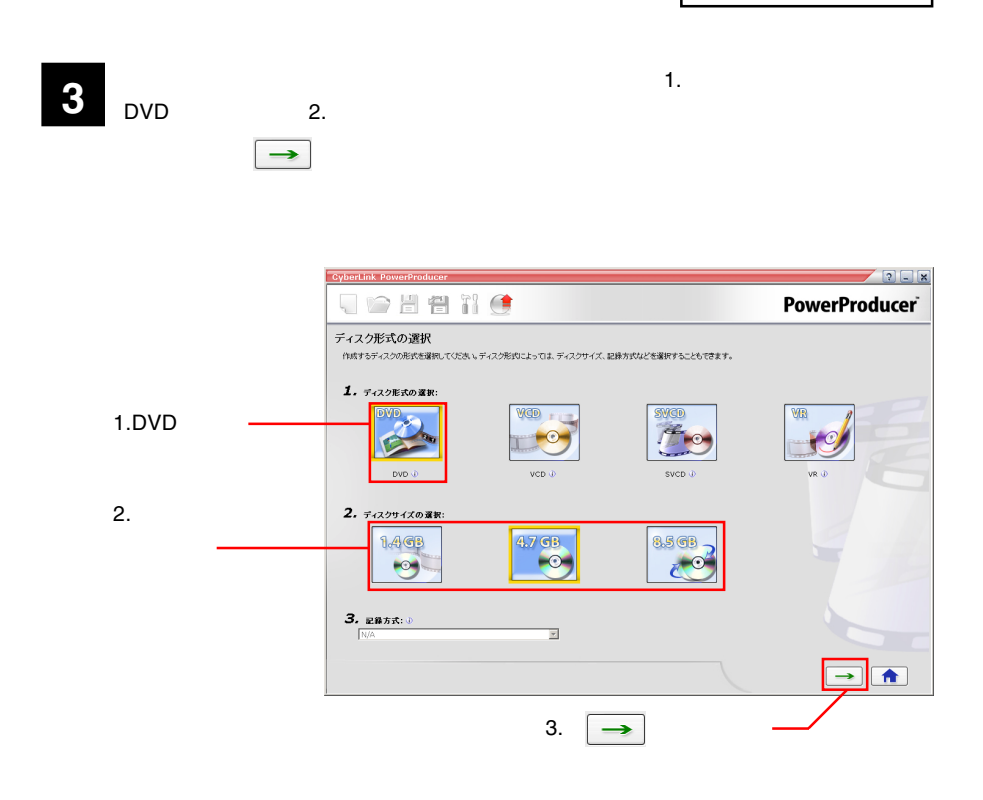

<u>b</u>yde the state  $\overline{\text{d}}$  is the state of  $\overline{\text{d}}$  is the state of  $\overline{\text{d}}$  is the state of  $\overline{\text{d}}$  is the state of  $\overline{\text{d}}$  is the state of  $\overline{\text{d}}$  is the state of  $\overline{\text{d}}$  is the state of  $\overline{\text{d}}$  is th

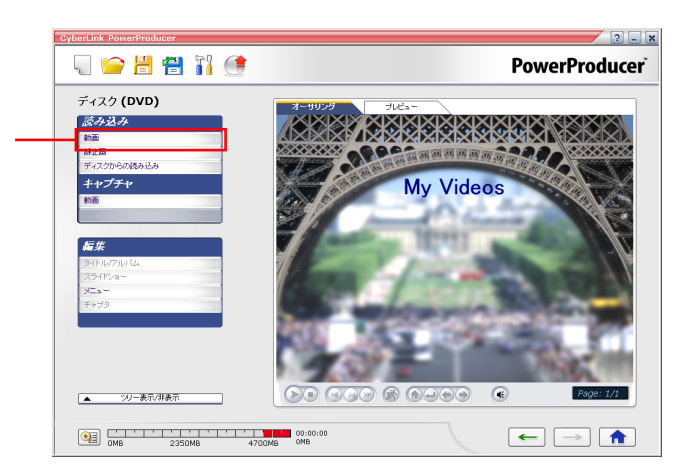

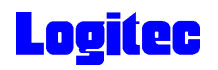

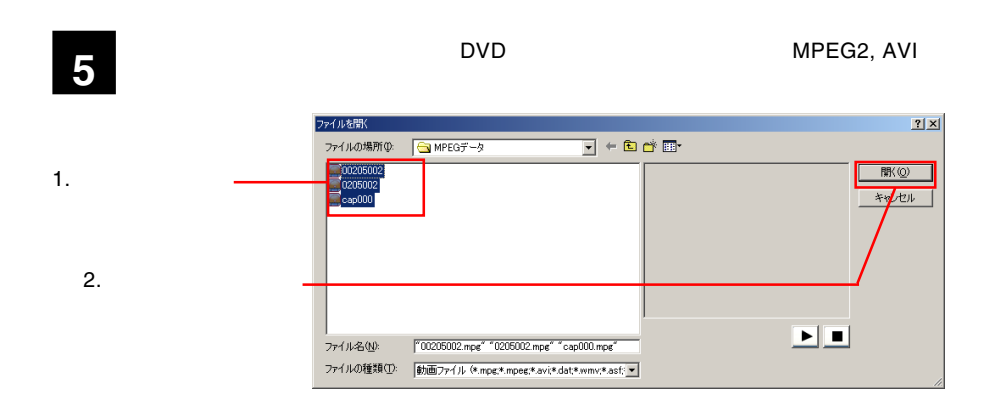

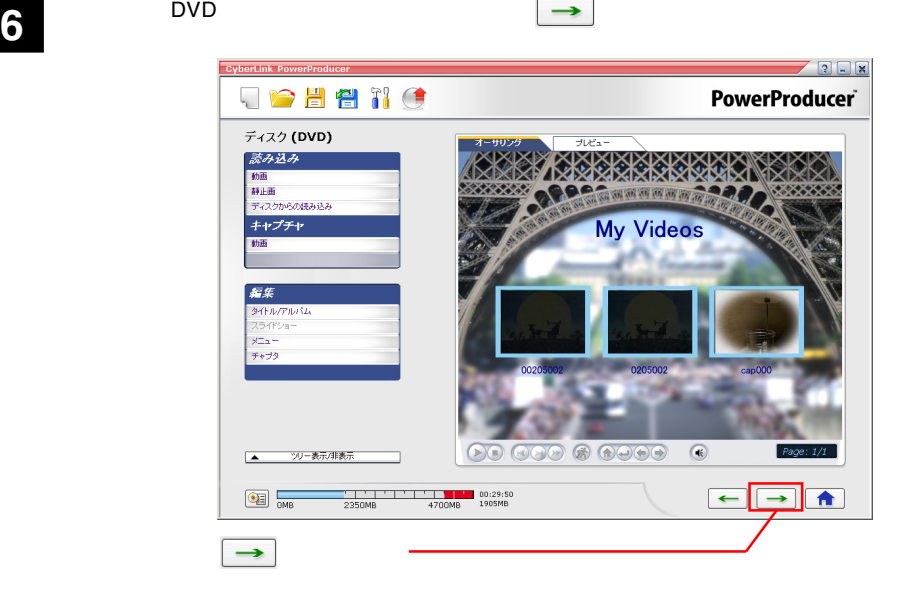

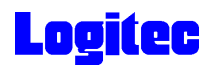

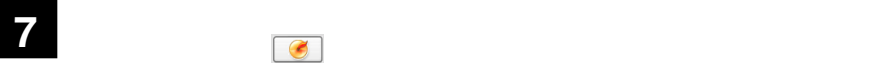

#### HL-DT-ST DVDRAM GSA-4163B

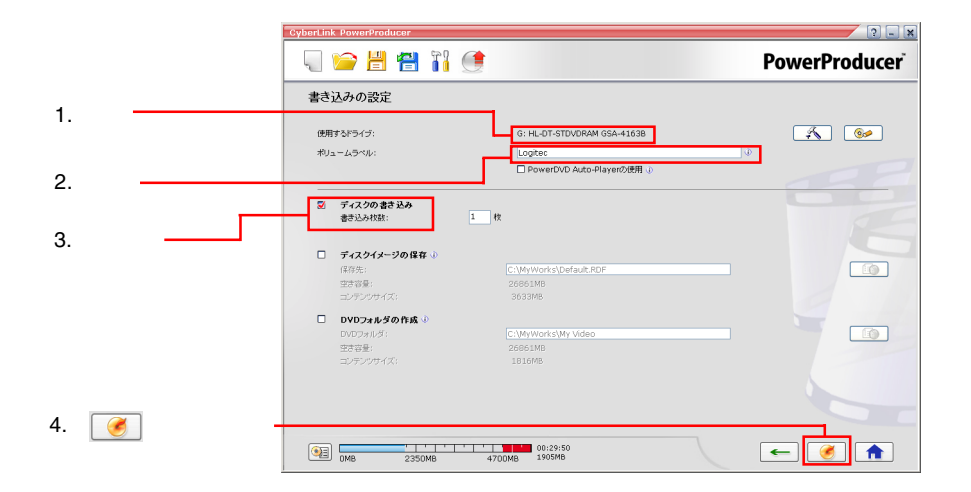

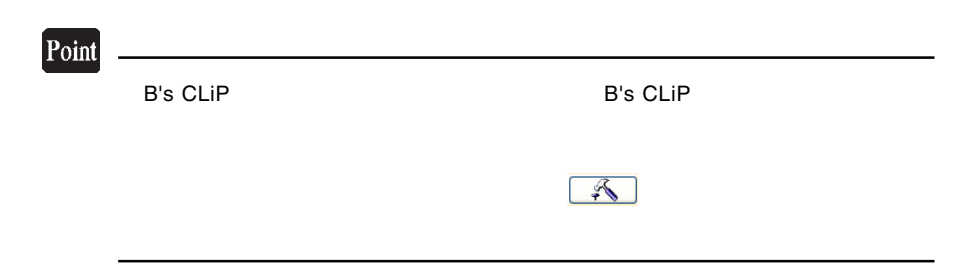

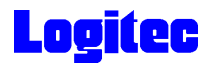

「進行状況 ...」ウィンドウに変わり、書き込み作業が始まります。 **8**  $\sqrt{2\ln x}$ JOHNO **PowerProducer** 進行状況... フォルダ、ファイル構成の作成... Nusata  $\equiv$ 6%  $0\%$ 50% 100% 書き込み ... 14.1098 0%  $0\%$ 50% 100% -<br>タイトルの書き込み中..... 00:29:50<br>
0MB 2350MB 4700MB 1905MB  $\mathbf{X}$ 

### Point

 $CPU$ 

## 書込みが終了すると以下の画面が表示され、トレイが自動的に排出されます。以上で **10** 作業は終了です。

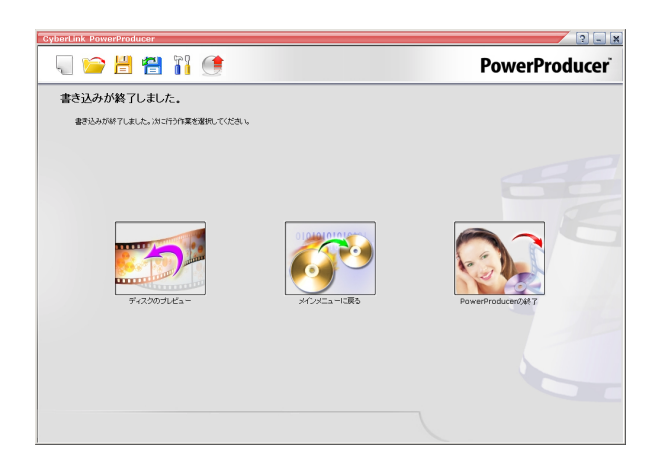

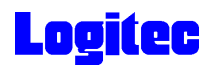

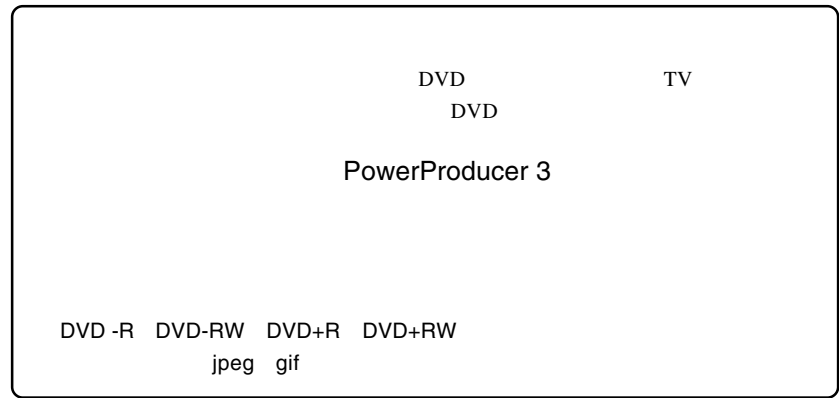

1 **1**  $\cdots$ 

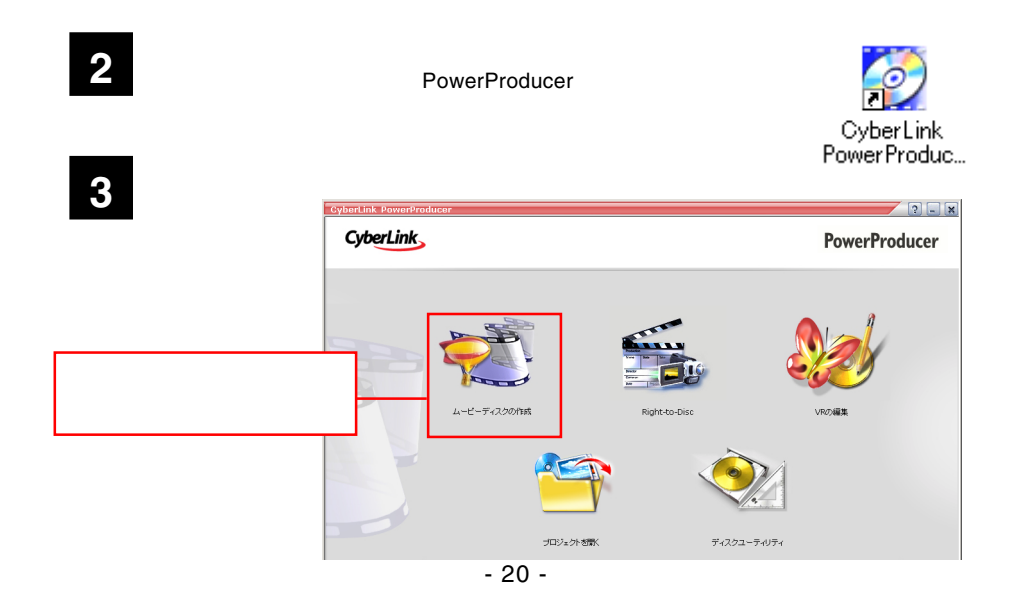

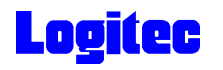

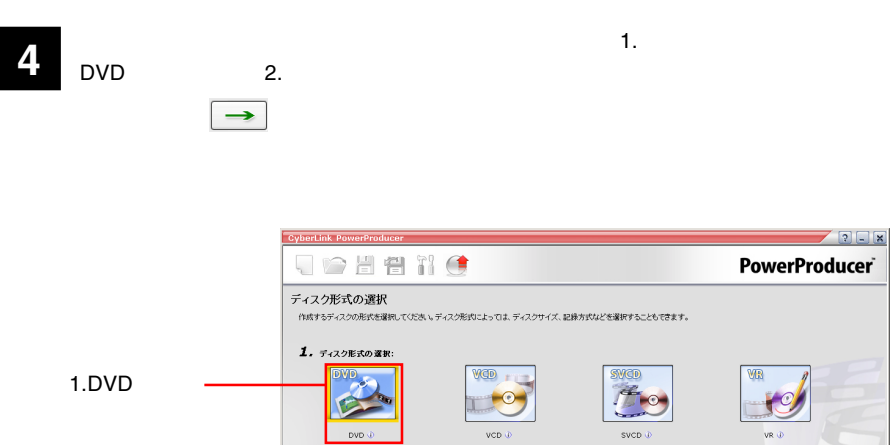

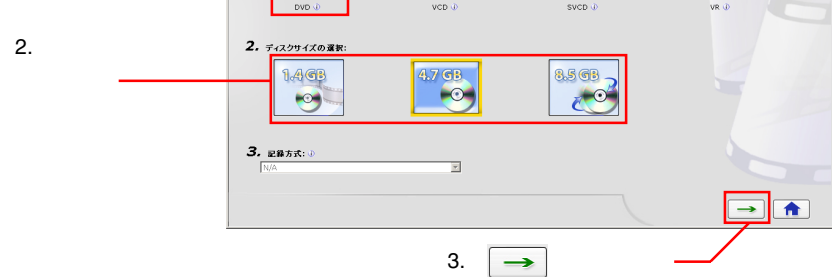

 $\Box$ DVD  $\Box$ 

**5**

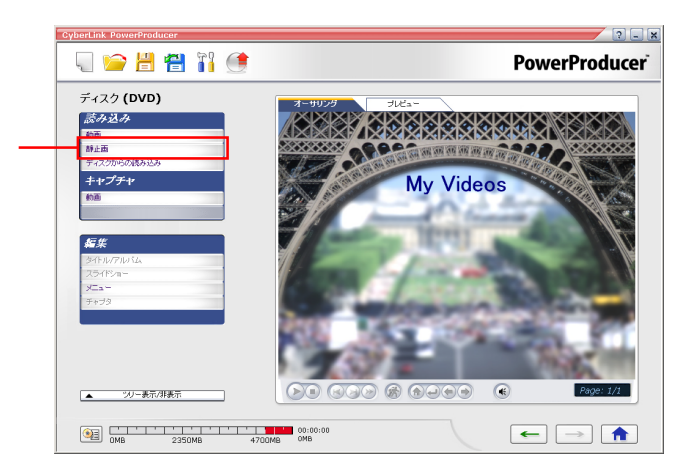

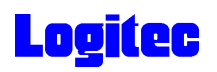

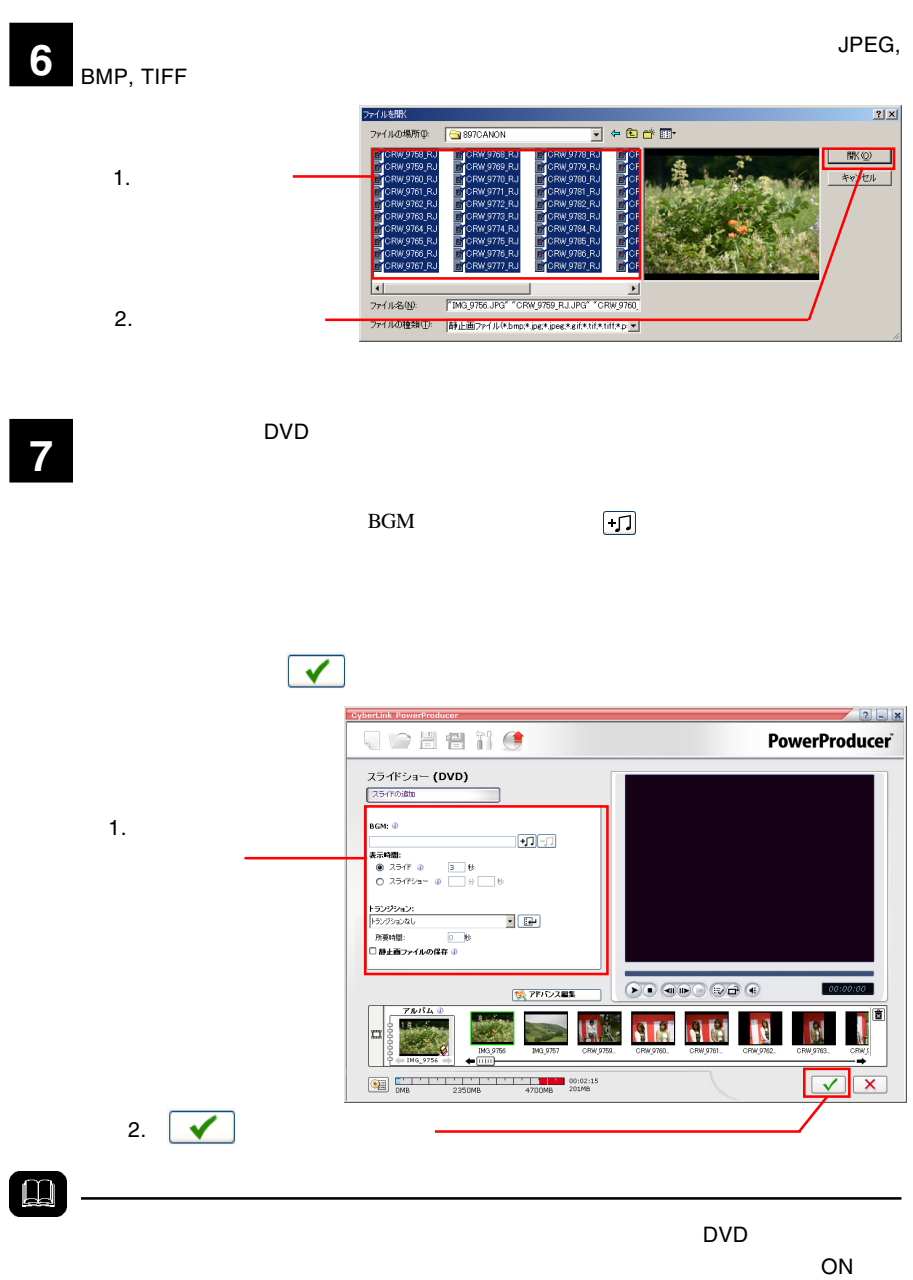

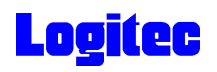

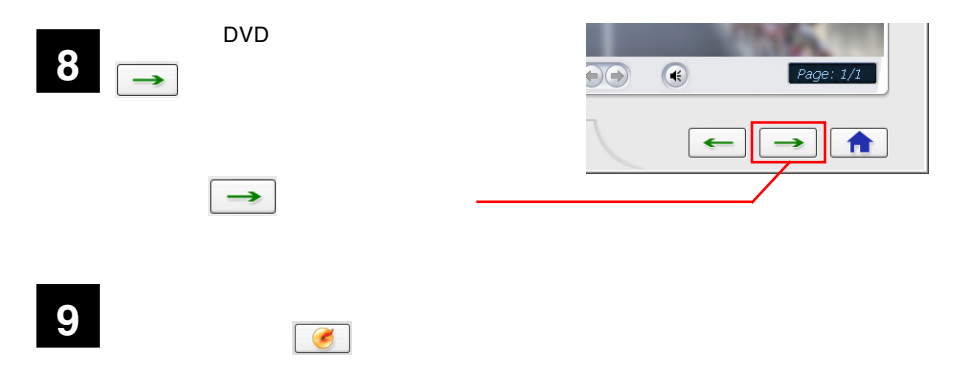

HL-DT-ST DVDRAM GSA-4163B

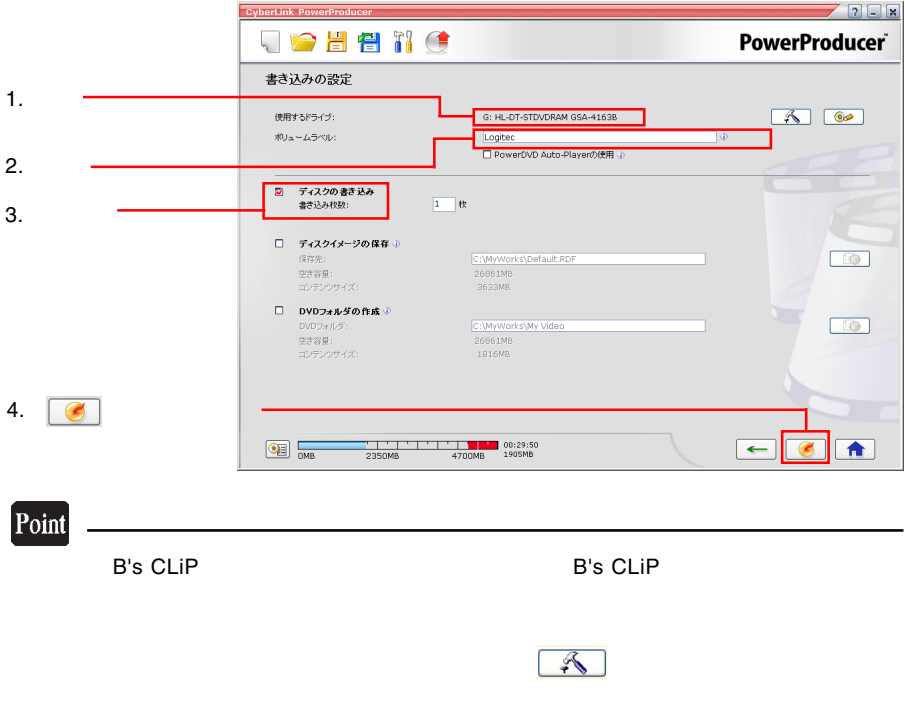

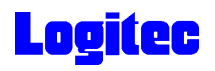

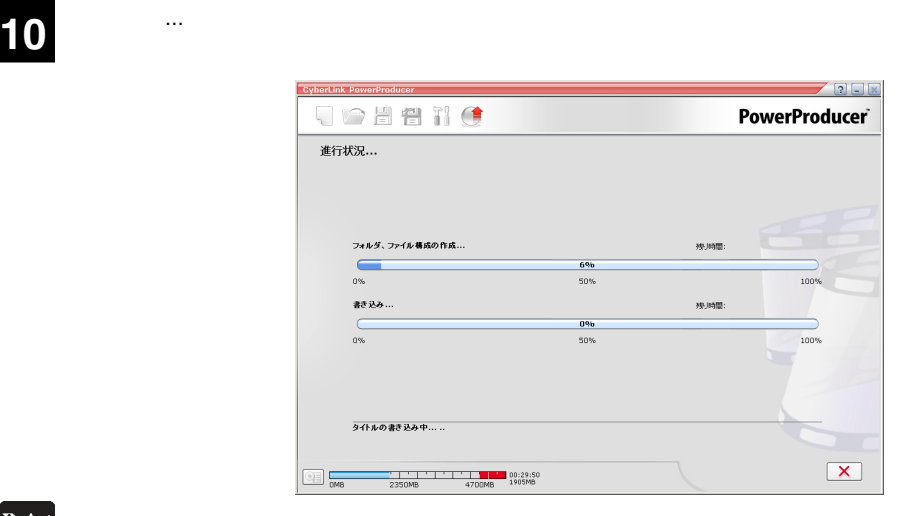

Point

 $CPU$ 

## 書込みが終了すると以下の画面が表示され、トレイが自動的に排出されます。以上で **11** 作業は終了です。

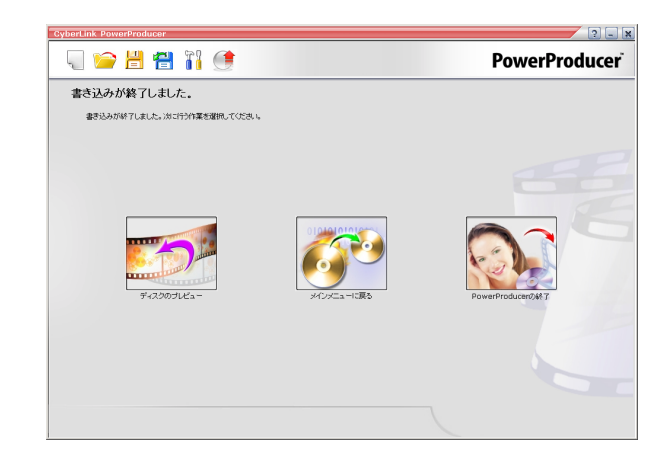

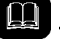

DVD メモノの共存が可能です。

DVD レコーダー レコーダー レコーダー レコーダー レコーダー レコーダー レコーダー レコーダー レコーダー レコーダー レコーダー しょうしゃ

I

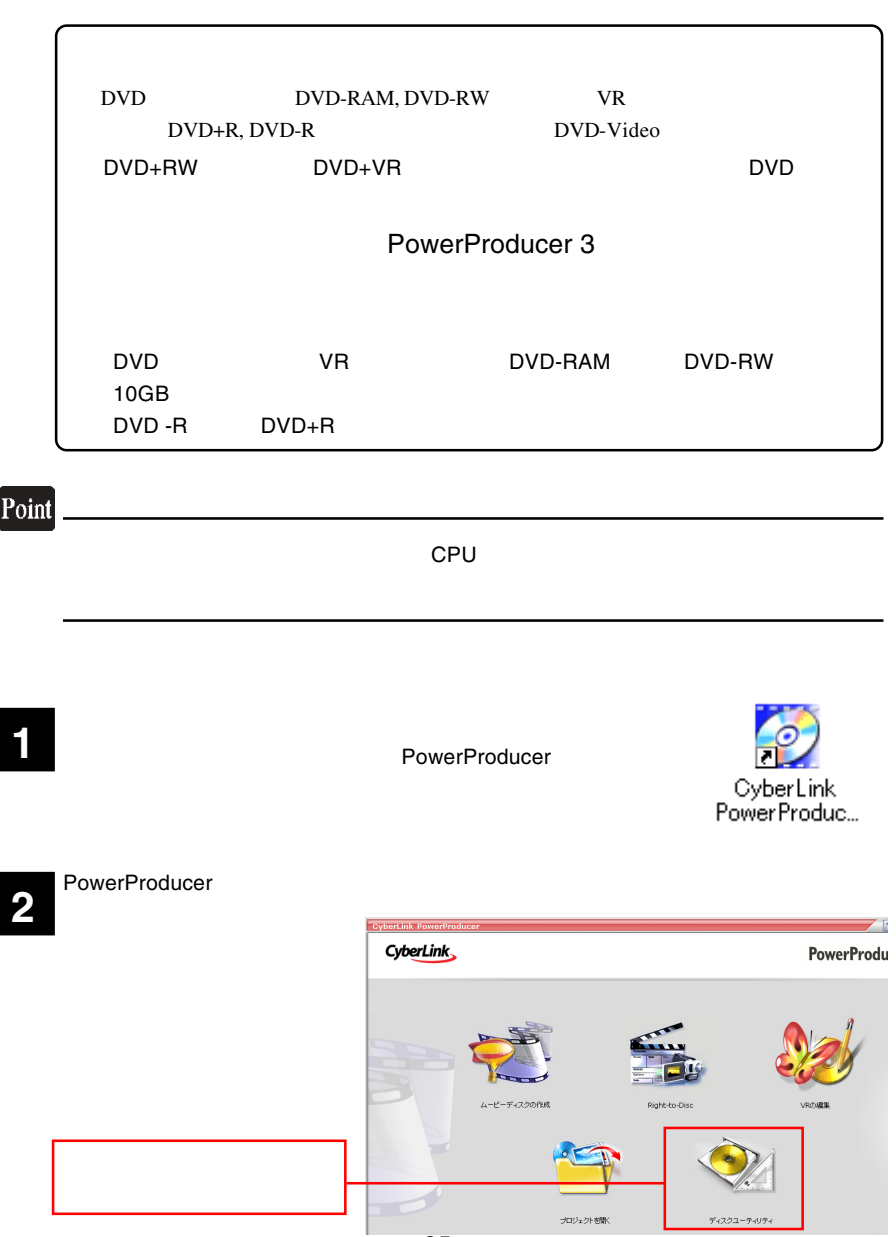

- 25 -

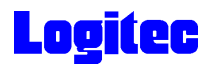

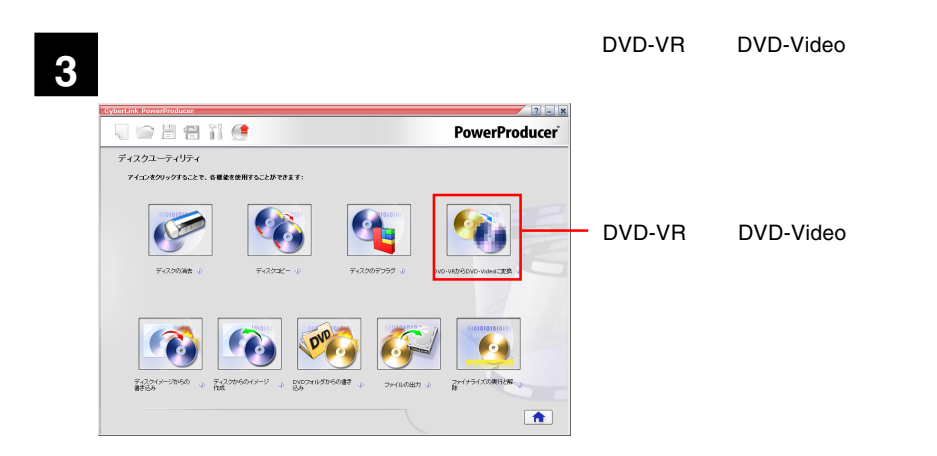

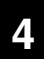

DVD-VR DVD-Video

DT-ST DVDRAM GSA-4163B

DVD レコーダです。<br>コーダではメディアを本製品にセットして、メディアのアイコンは、メディアのアイコンは、メディアのアイコンは、メディアのアイコンは、メディアのアイコンは、メディアのアイコンは、メディアのアイコンは、メディアのアイコンは、メデ

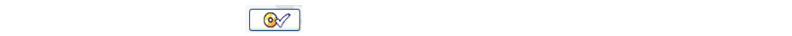

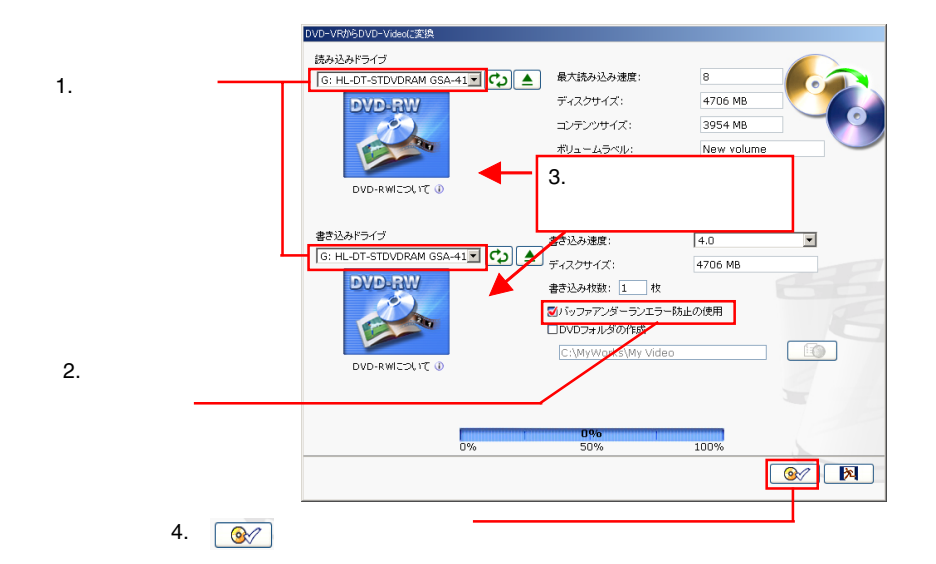

てください。「読み込みドライブ」「書き込みドライブ」で本製品のドライブ名「HL-

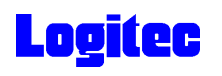

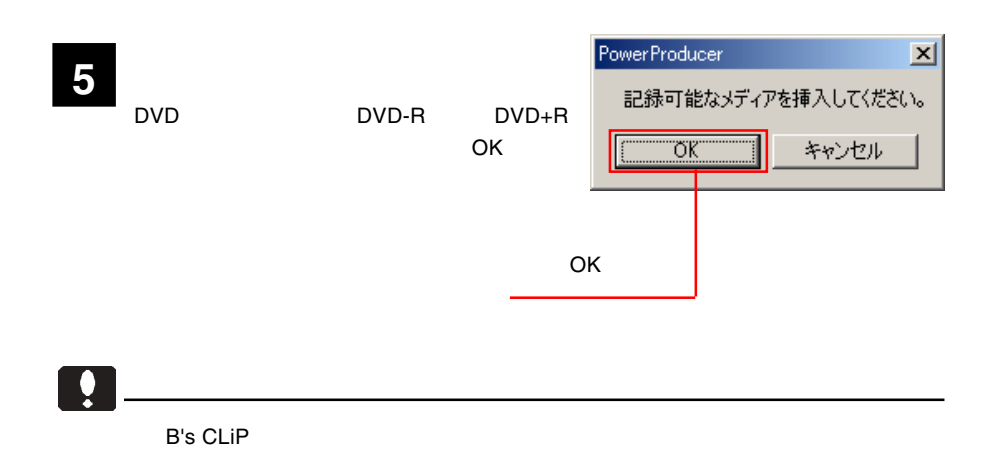

 $\mathsf{DVD}\text{-}\mathsf{VR}$  DVD-VR DVD

**6**

DVD-VRからDVD-Videoに変換 読み込みドライブ 最大読み込み速度:  $40$ G: HL-DT-STDVDRAM GSA-41 - CO A ディスクサイズ: コンテンツサイズ: ボリュームラベル: 書き込みドライブ  $\sqrt{40.0}$ 書き込み速度:  $\overline{\phantom{0}}$ ■ヒンション<br>
G: HL-DT-STDVDRAM GSA-41 ■ CD ▲ ディスクサイズ:  $\overline{\mathcal{A}}$ 書き込み枚数: 1 枚 ■パッファアンダーランエラー防止の使用 □DVDフォルダの作成 C:\MyWorks\My Video 10 ドライブ、またはディスクの準備ができていません。  $0\%$ 0% 50% 100% 作業が終了しました。 因  $\infty$ 

## DVD

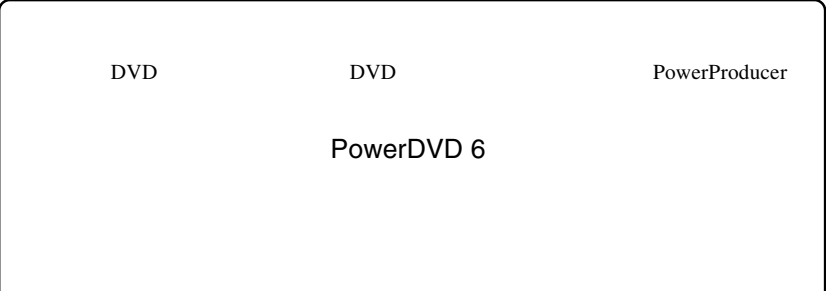

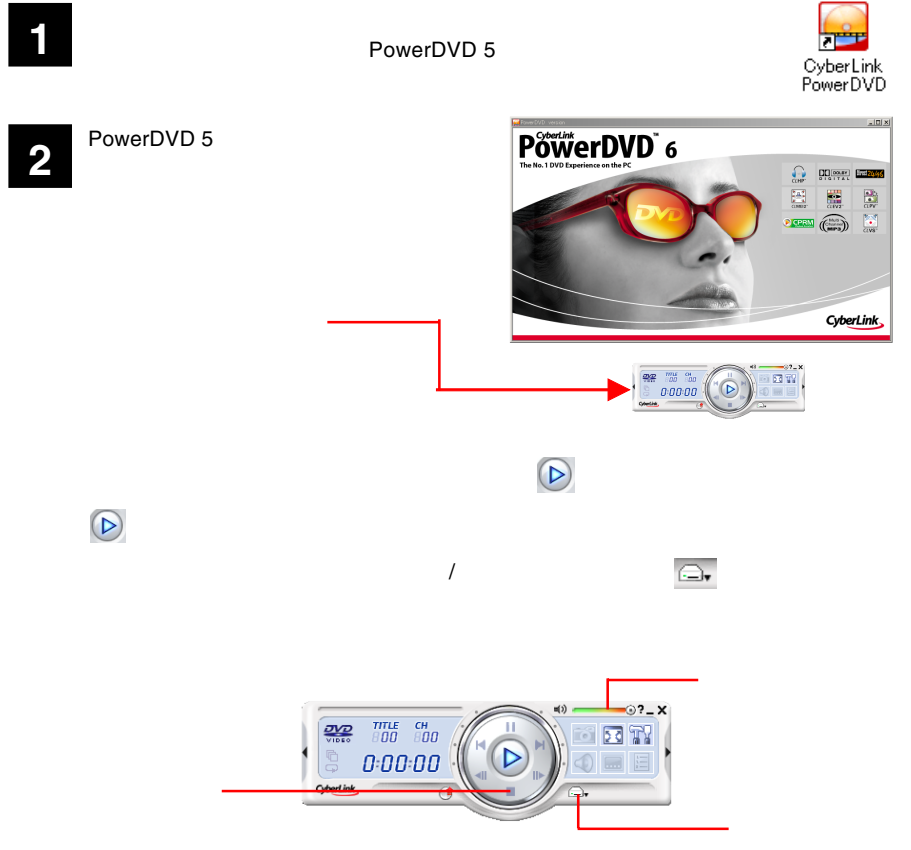

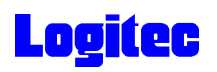

 $CD$ 

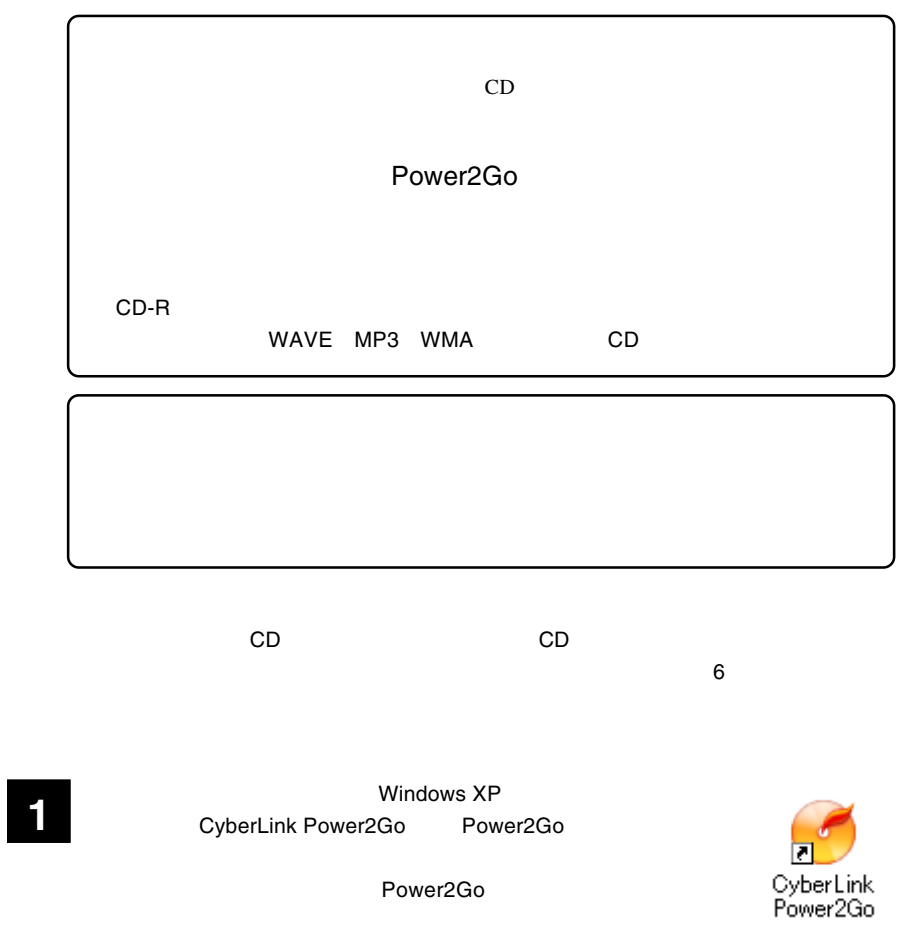

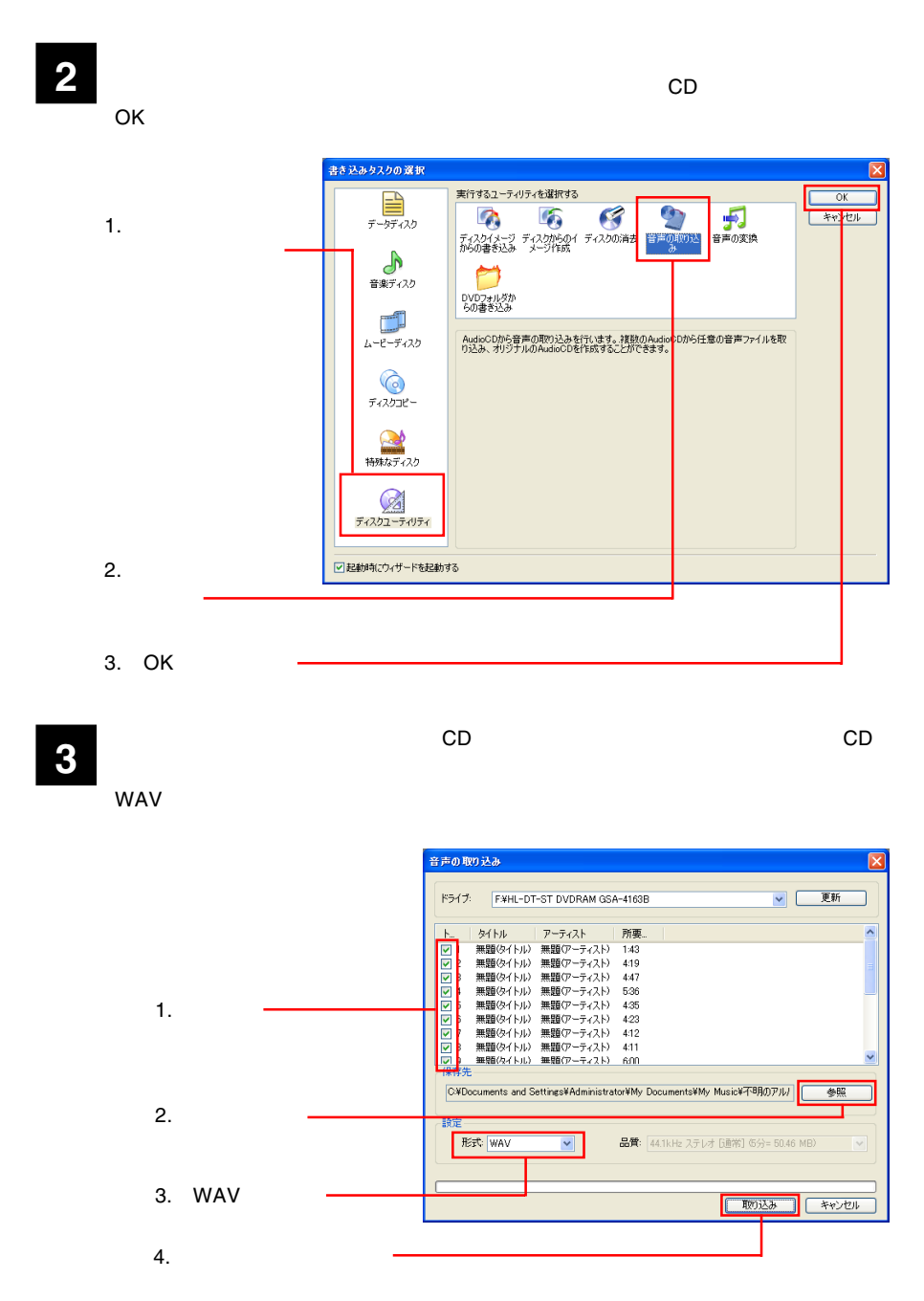

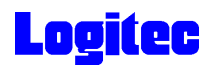

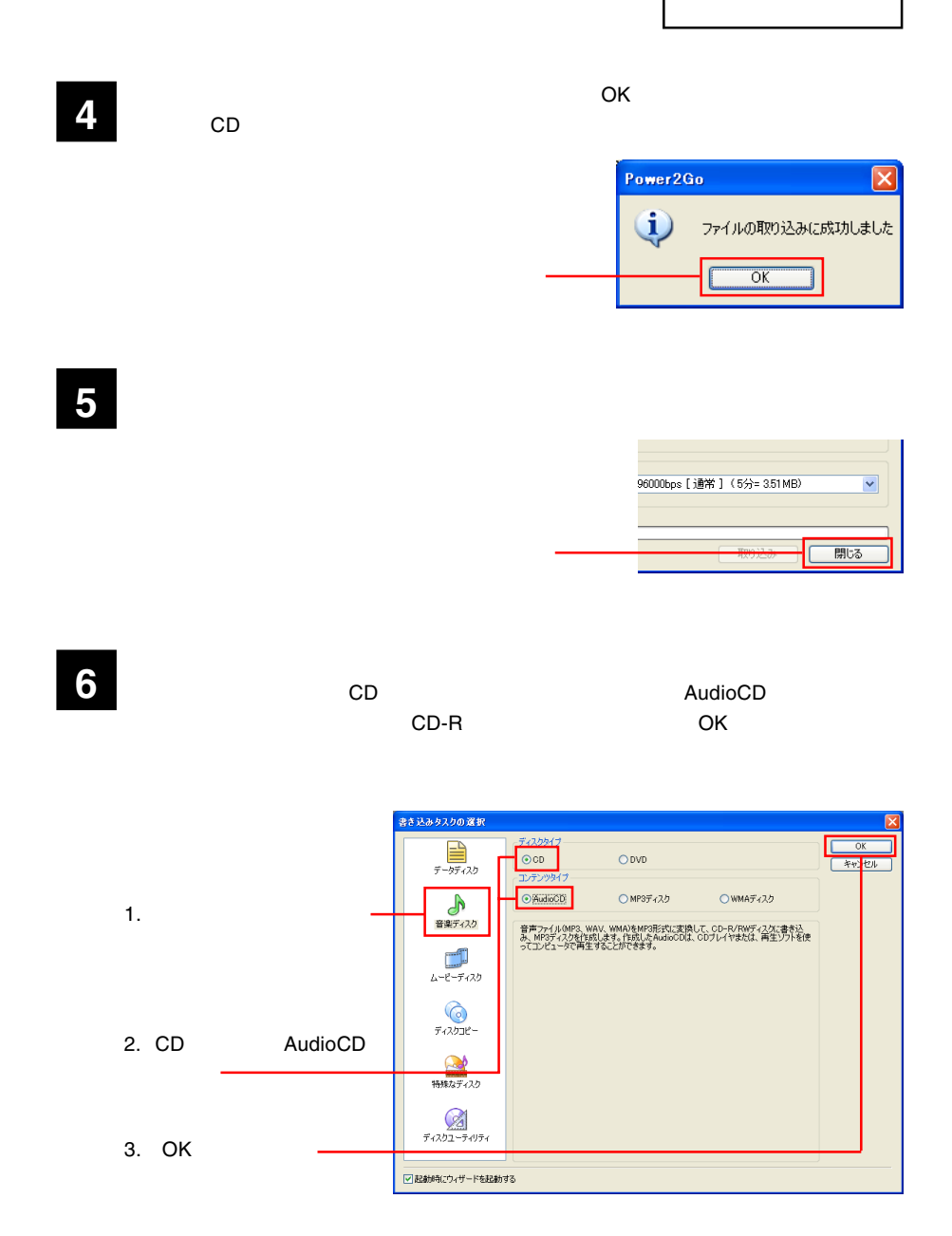

**7** 次に「データの選択」欄で書き込みを行いたいデータがある場所を選択し、表示され

る一覧から、ファイルまたはフォルダを選択して、下のリストにドラッグ&ドロップ

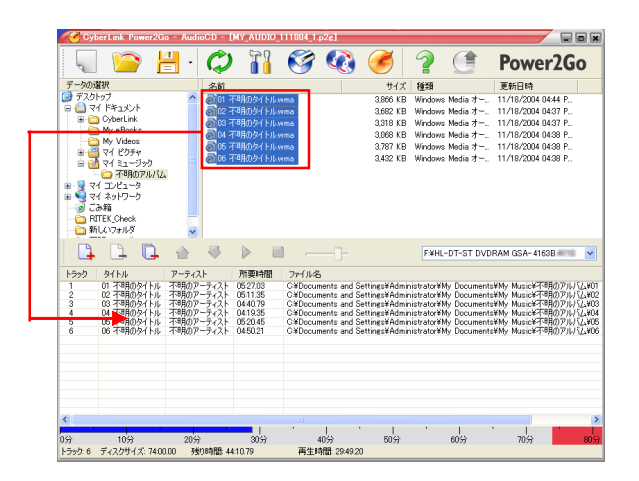

ドラッグ & ドロップ

**8** ウィンドウ右上の「ディスク」ボタンをクリックします。

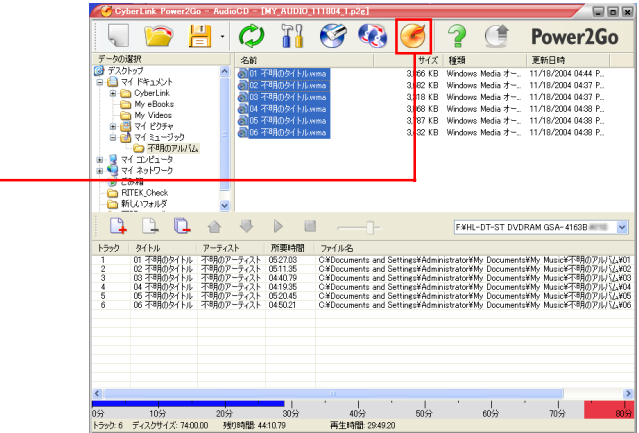

**9** 「ご証」ダイアログをご確認のようになります。

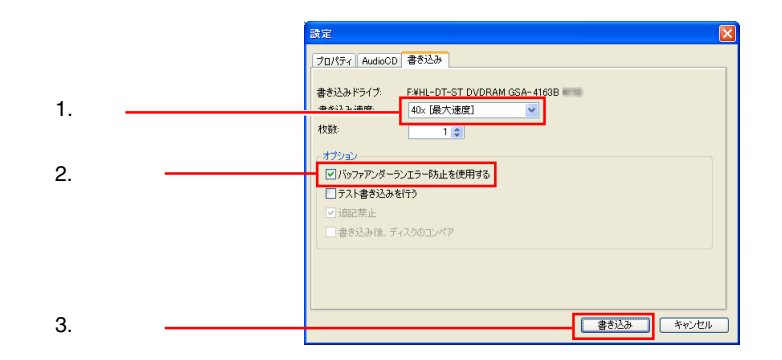

書き込みが始まります。書き込み中は、以下のウィンドウが表示されます。 **10**

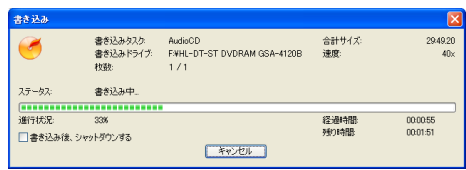

正常に終了すると、以下のウィンドウが表示されます。 OK」ボタンをクリックして **11** ください。

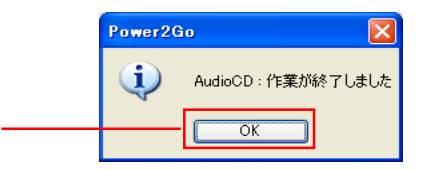

 $CD$ 

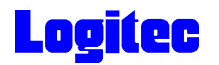

### DVD/CD

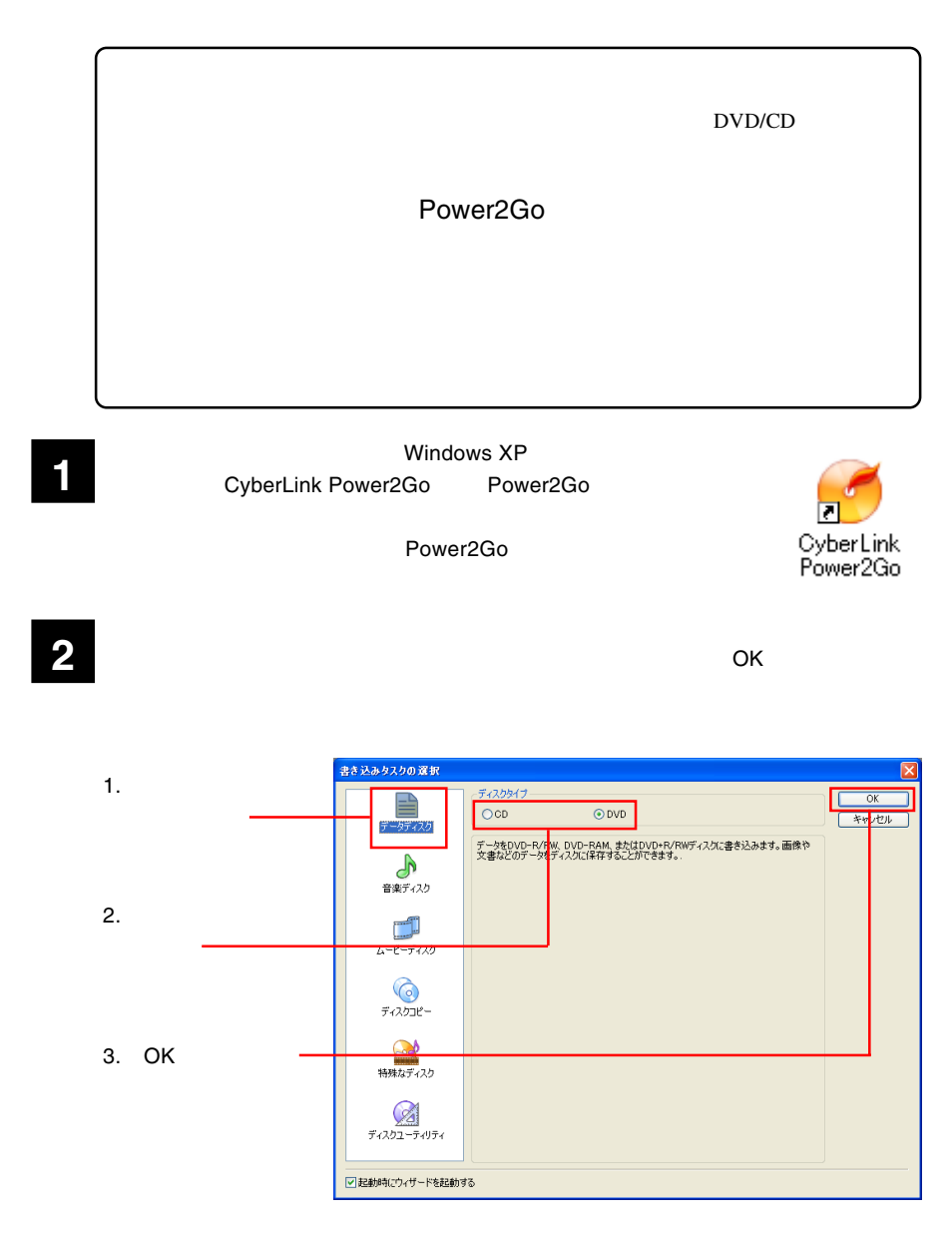

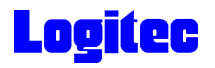

**3** GSA-4163B<br>
3 GSA-4163B

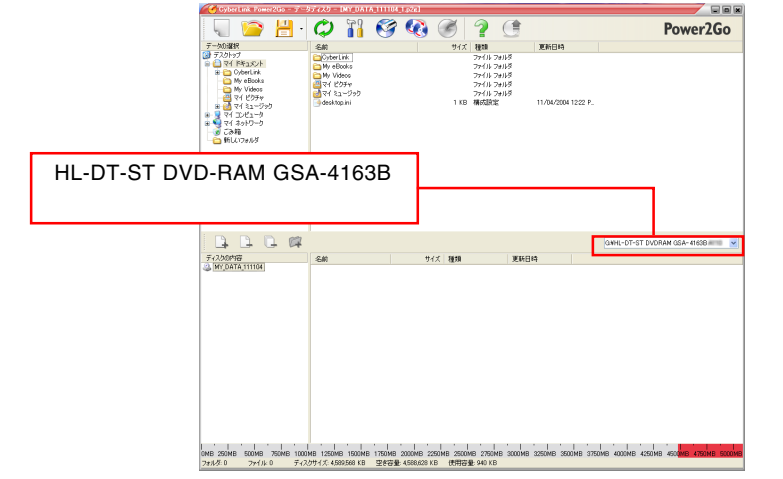

**4**

る一覧から、ファイルまたはフォルダを選択して、下のリストにドラッグ & ドロップ

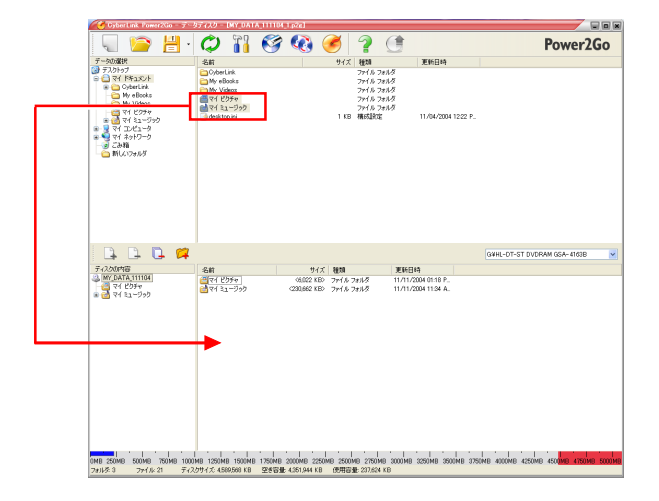

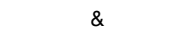

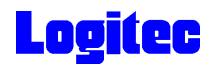

クリック

ウィンドウ右上の「ディスクの書き込み」ボタンをクリックします。 **5**

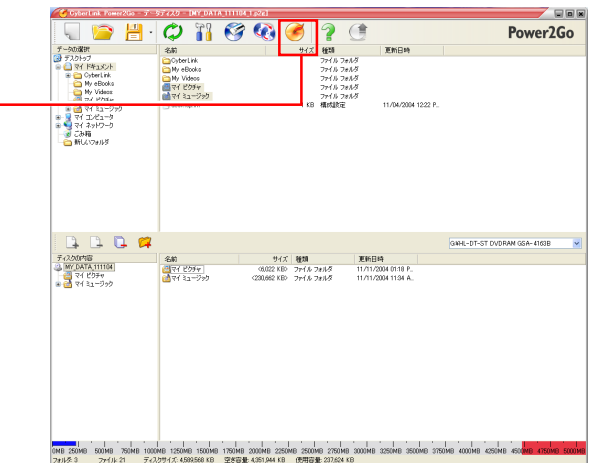

**6**

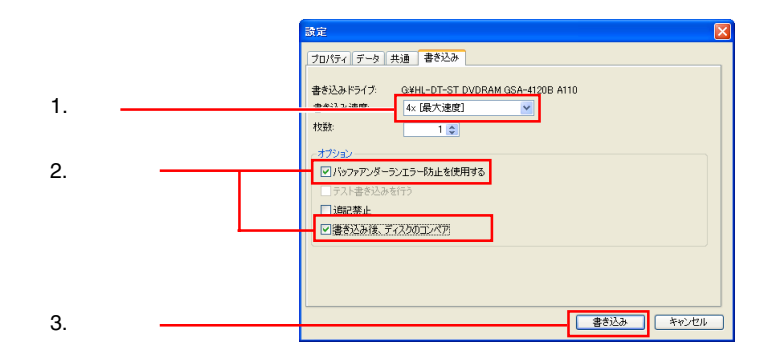

書き込みが始まります。書き込み中は、以下のウィンドウが表示されます。 **7**

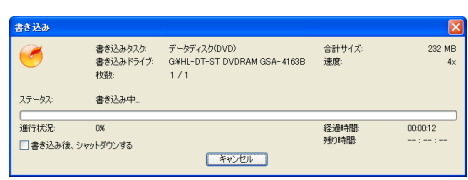

正常に終了すると、以下のウィンドウが表示されます。 OK」ボタンをクリックして **8** ください。

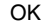

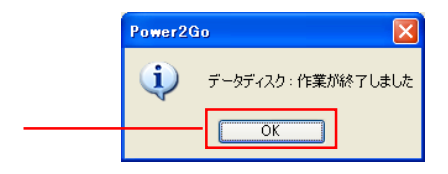

DVD/CD

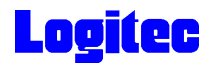

## Power2Go Express **CD**  $DVD/CD$

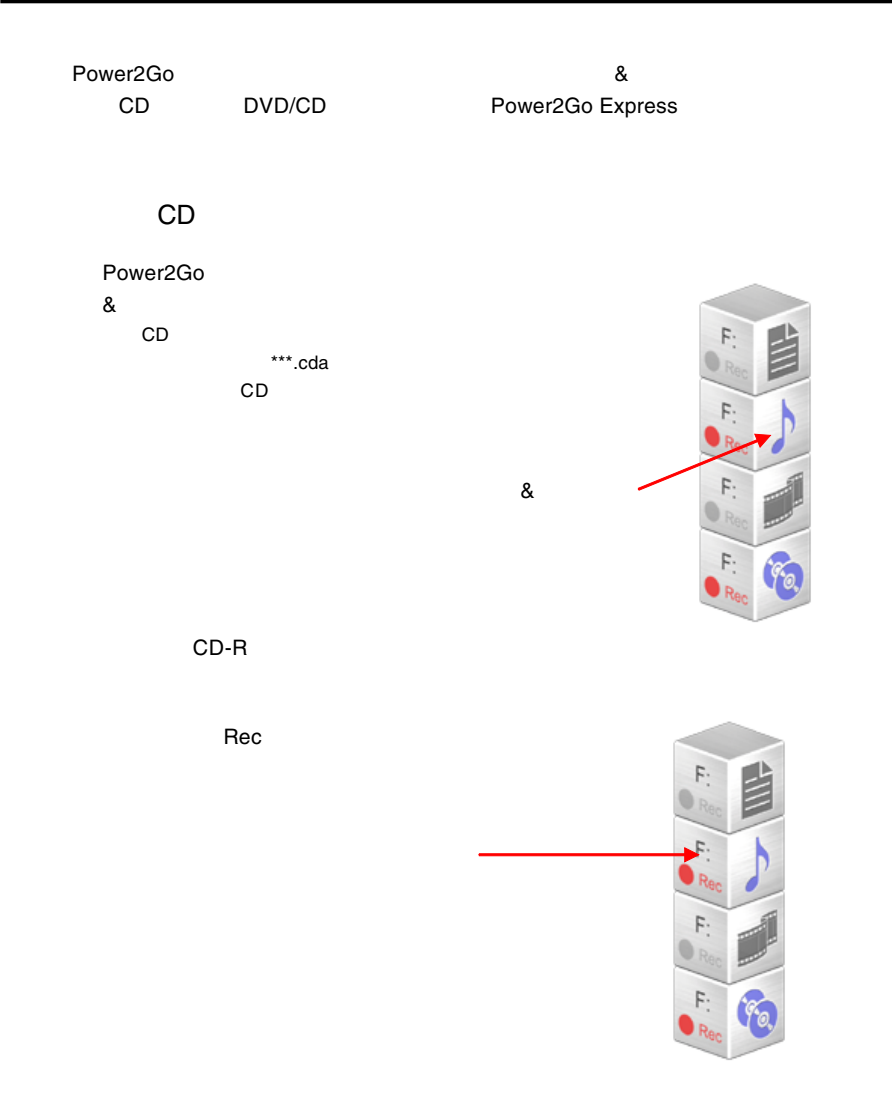

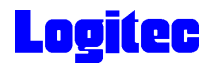

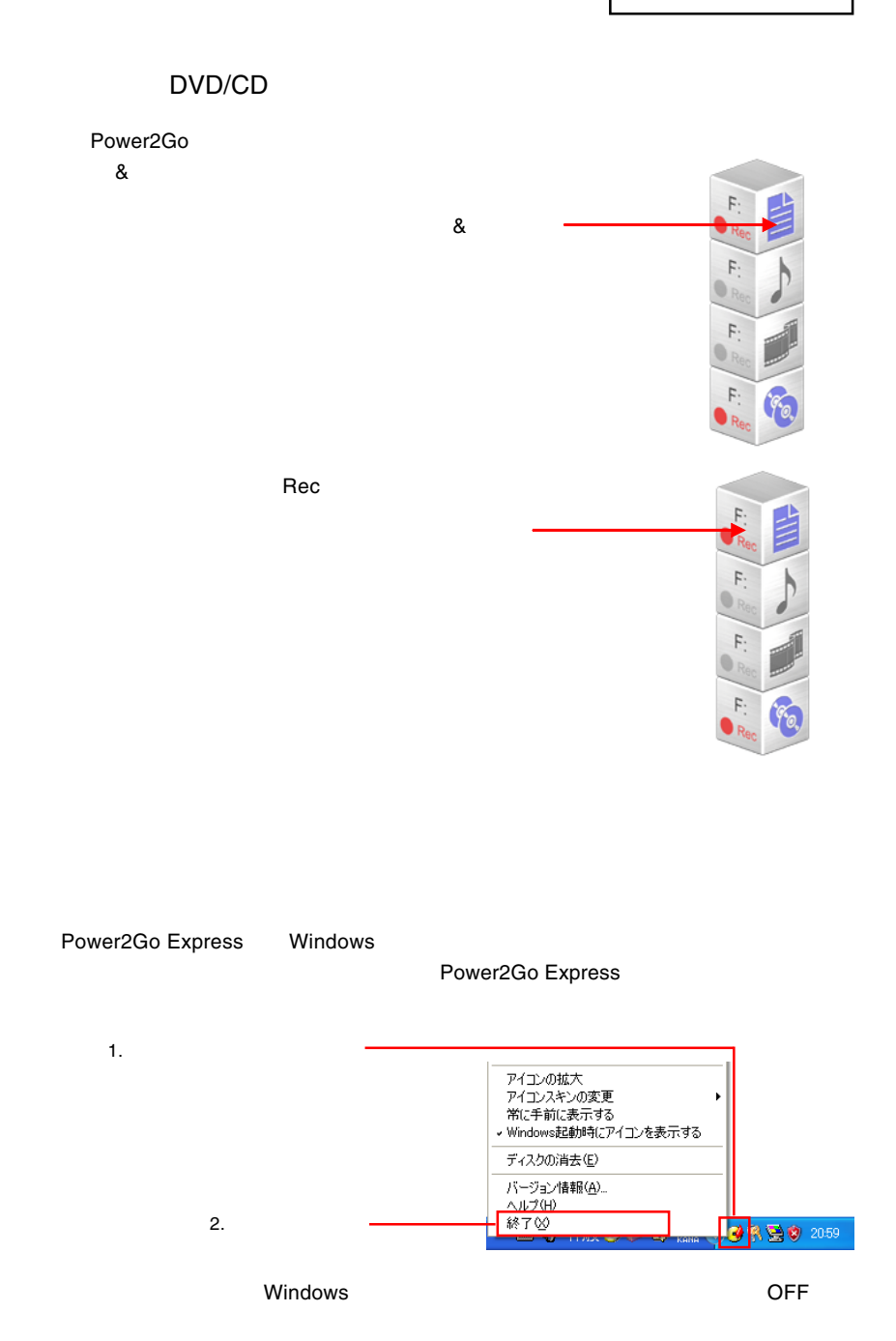

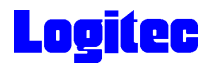

### Windows

Logitec  $\overline{\phantom{a}}$ 

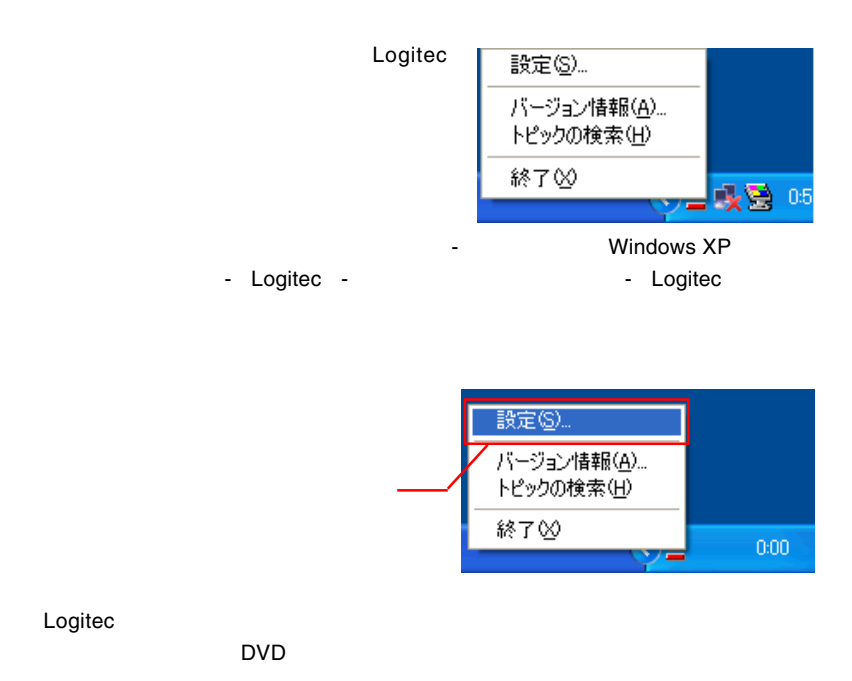

● Logited イジェクトコントローラ設定 メニュー登録名 デバイスタイプ ホットキー設定 88784の処理 O [DVD-R/RW] DVD-R/RW(Q) 未設定 自動 編集(E)  $\overline{\mathsf{OK}}$ キャンセル

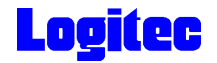

 $W$ indows  $W$ 

 $\mathsf{OK}$ 

DVD OFF

Windows Windows

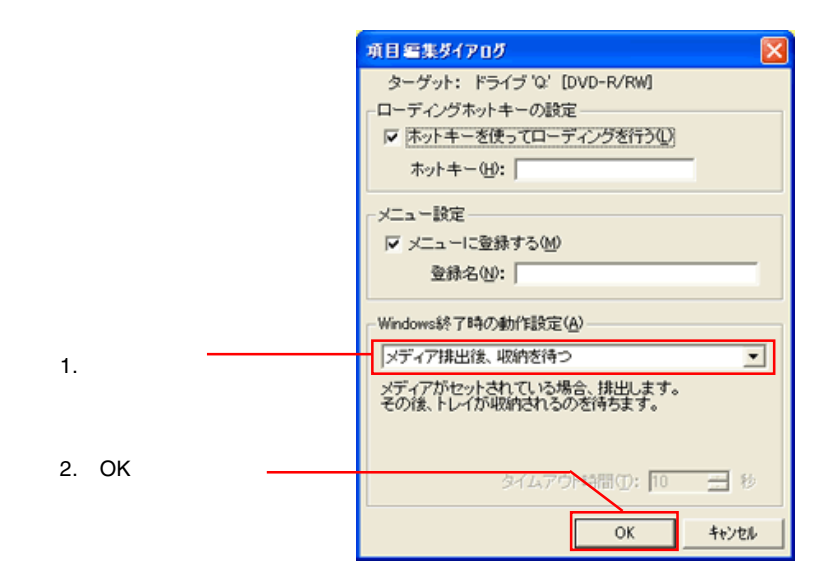

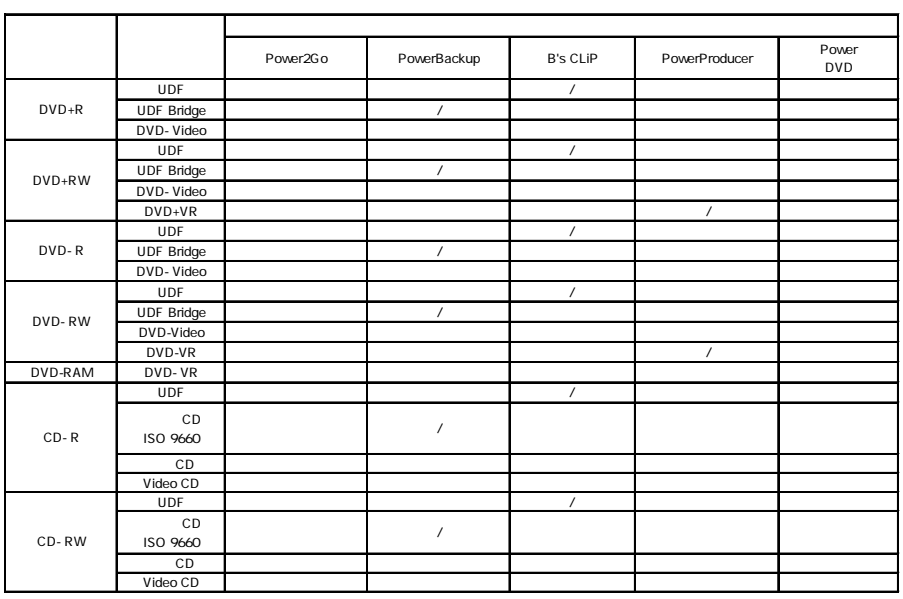

\*1 PowerProducer DVD<br>DVD-RAM DVD-RAM DVD-RAM トラングストラング ロマトラング ロマトラング  $\text{DVD}$ OVD-RAM DVD-ROM DVD-RAM

\*2 PowerProducer **by DVD-R for General DVD-RW** DVD DVD-R DVD-RW DVD 生できます。また、DVDビデオ再生のアプリケーションソフトを使用すれば、DVD-RAMドライブや、 DVD-ROMドライブなどでも有料です。ただし、全ての動作を保証するものではない。<br>ドライブは、全ての動作を保証するものではありません。

\*3 Power2Go DVD-RAM

 $\mathsf{RAM}$ 

DVD-Form

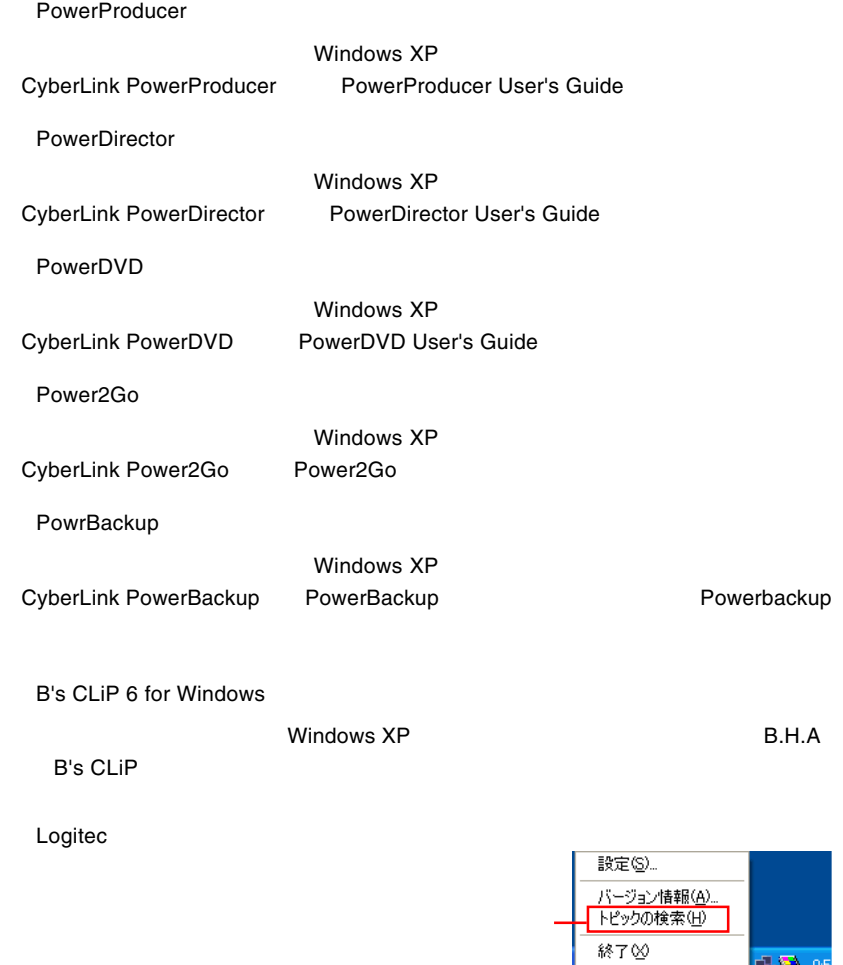

\_<mark>收登 05</mark>